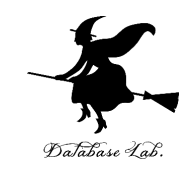

1

## cs-8. 表計算ソフトウエアを 用いたデータの扱い (コンピューターサイエンス)

URL: <https://www.kkaneko.jp/cc/cs/index.html>

金子邦彦

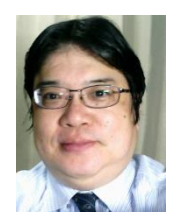

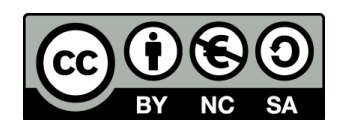

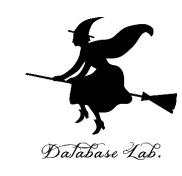

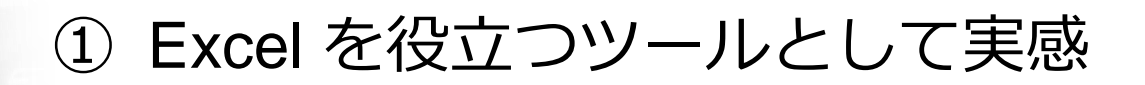

色付きの散布図の作成

絶対参照と相対参照の使い方の理解

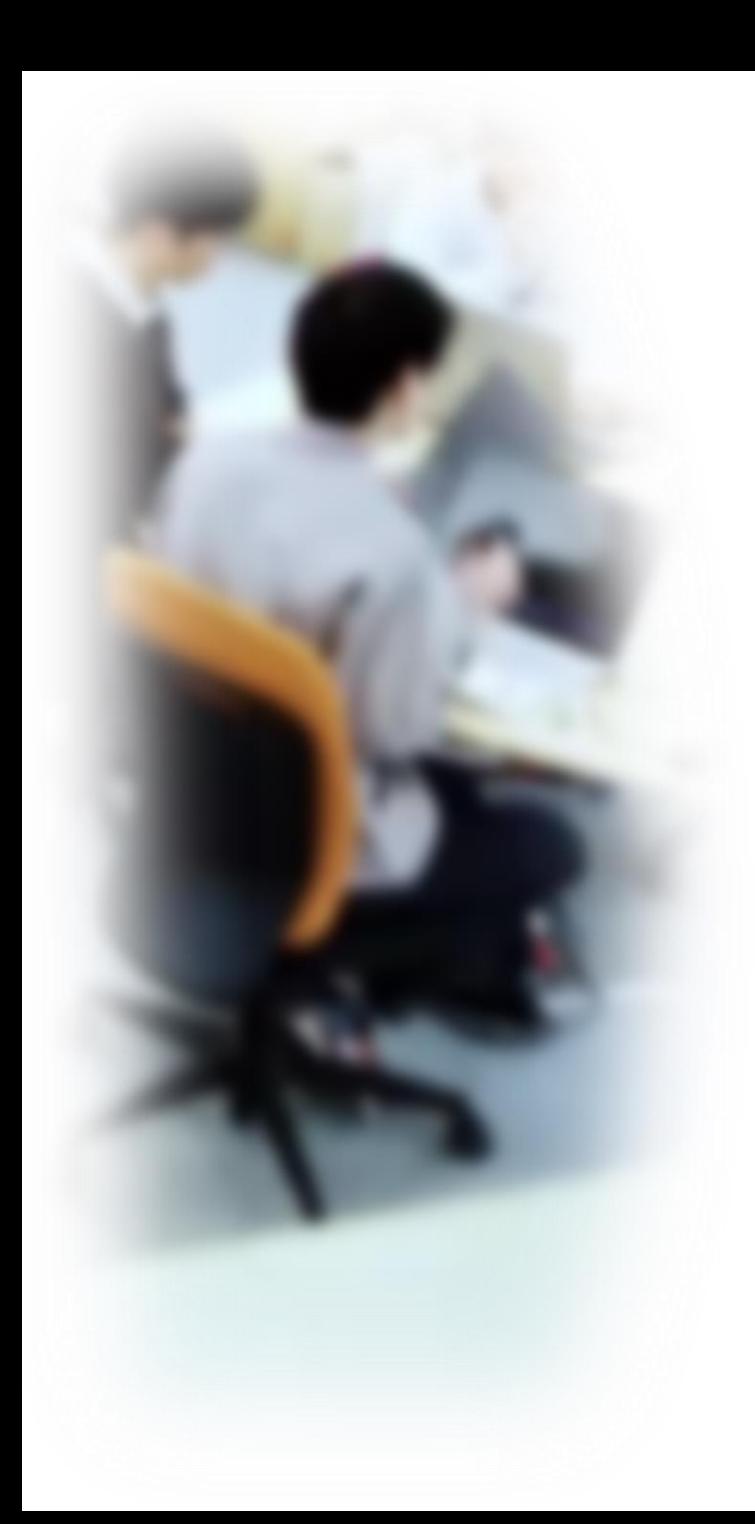

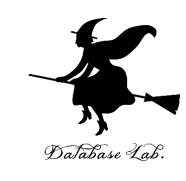

# アウトライン

- 1. Office 365 と Excel
- 2. 散布図での色分け,クラスタ分 析
- 3. Excel のルックアップ
- 4. 絶対参照,相対参照

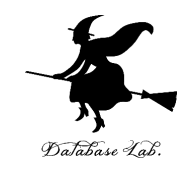

# 8-1 Office 365 と Excel

## Office 365 の主な機能

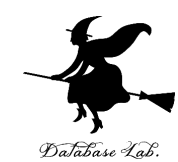

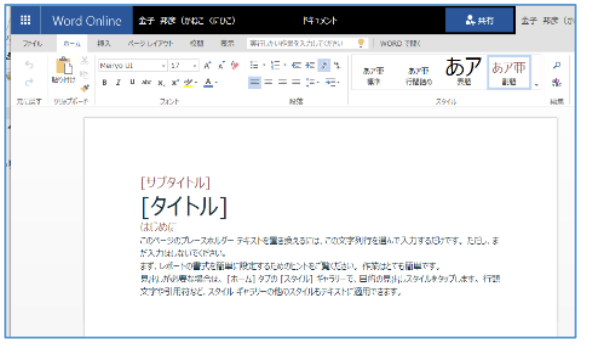

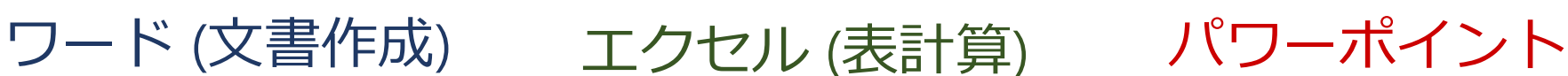

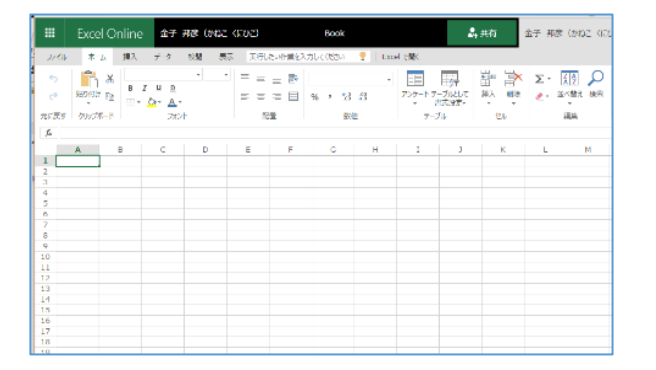

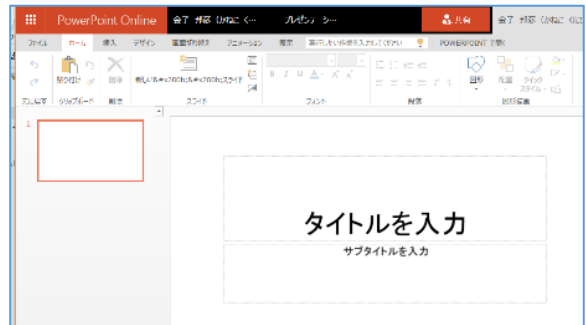

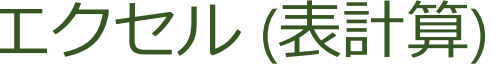

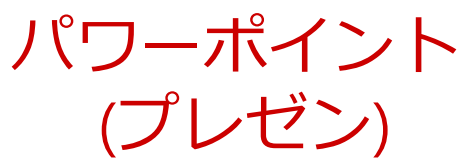

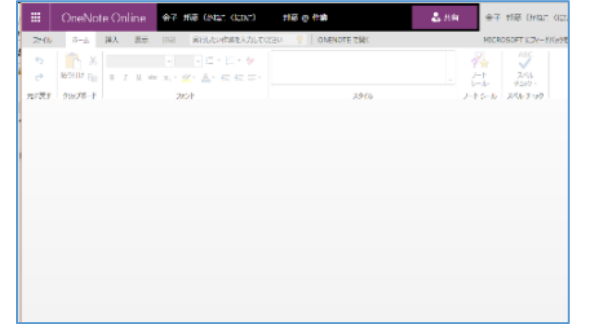

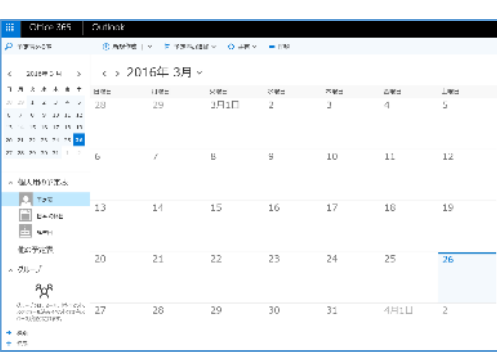

ワンノート (電子ノート) アウトルック (電子メール)

• パソコンで**レポートを作成**したり,**発表**したり,**データをまとめ**たりで便利

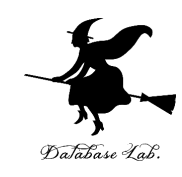

## • **Office 365 のオンライン版 WEBブラウザ**で使う.

**https://portal.office.com** 各自の **ID** と**パスワード**でサインインが必要.

• **Office 365 のアプリ版**

**前もってインストールが必要.** インストールでは,大量の通信が行われる. (時間がかかる.通信費用にも注意)

**2種類**ある.この授業では,**どちらを使用しても問題 ない** 6

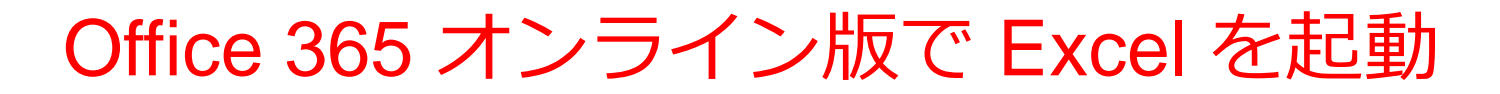

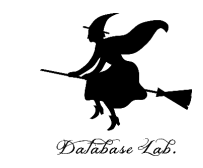

### 【要点】 **Web ブラウザ**で,次のページを開き,各自の **ID**  と**パスワード**でサインイン

#### **https://portal.office.com**

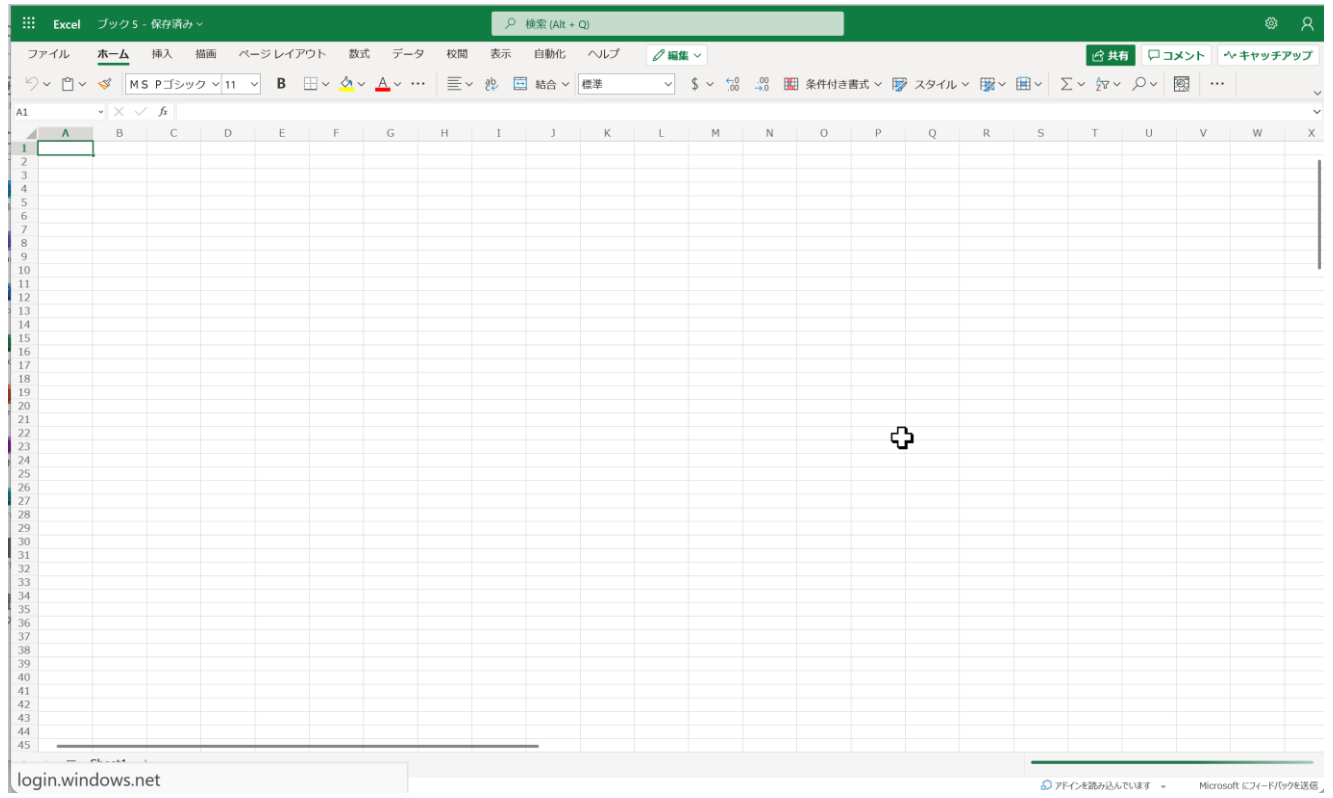

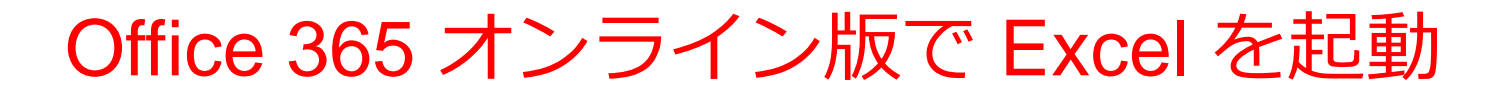

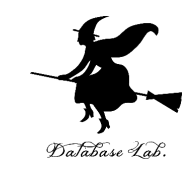

## ① **Web ブラウザ**で,次のページを開く **https://portal.office.com**

## ② **電子メールアドレス**を入れる.「**次へ**」をクリック. **(例)p1234567@fukuyama-u.ac.jp**

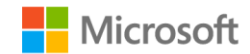

サインイン

メール、電話、Skype

アカウントをお持ちではない場合、作成できます。

アカウントにアクセスできない場合

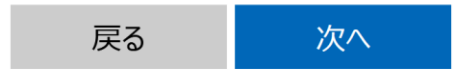

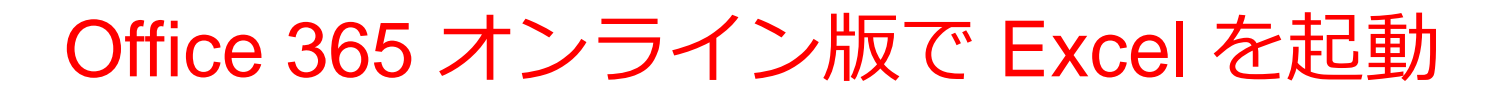

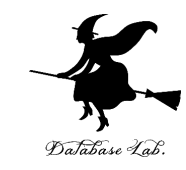

## ③ **パスワード**を入れ,「**サインイン**」を**クリック** パスワードは,各自が設定したもの

#### パスワードの入力

パスワード

パスワードを忘れた場合

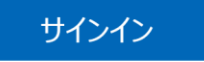

### ④ Excel を使いたいときは,**メニュー**で Excel を選ぶ

₩.

A ホーム  $\bigoplus$ 作成

 $\Box$ 

マイコン  $\overline{\mathbf{o}}$ 

Outloo Ŵ

 $\mathbf{w}$ 

EX ...

Offi

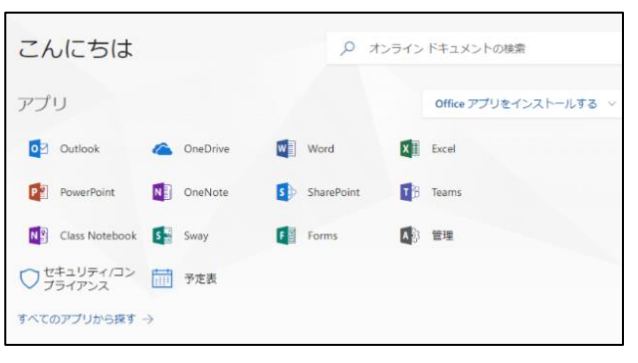

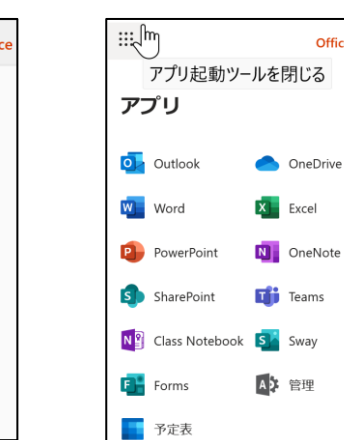

Office  $\rightarrow$ 

#### さまざまなメニュー

9

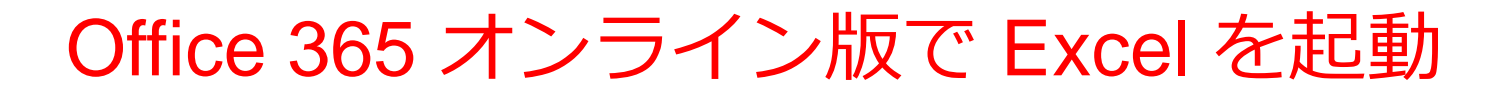

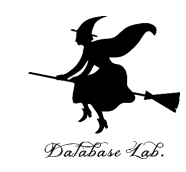

### ⑤ **Excel のブックの種類**を選ぶ

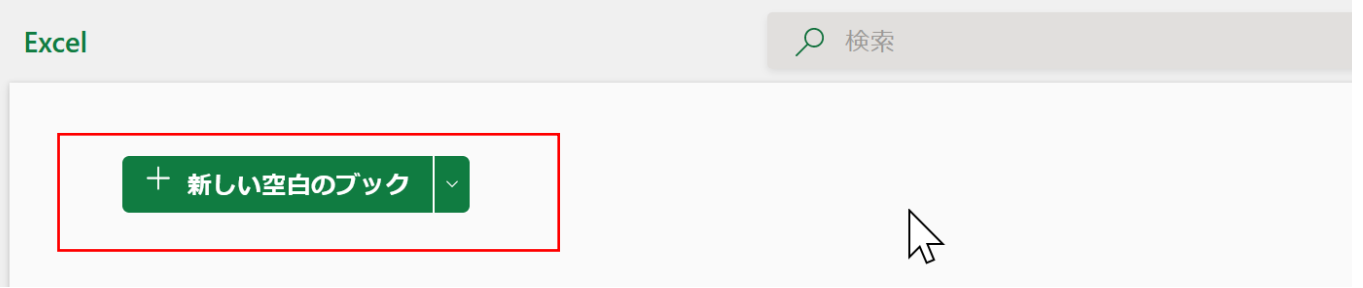

この授業では「新しい空白のブック」を使う

#### ⑥ Excel の画面が開く

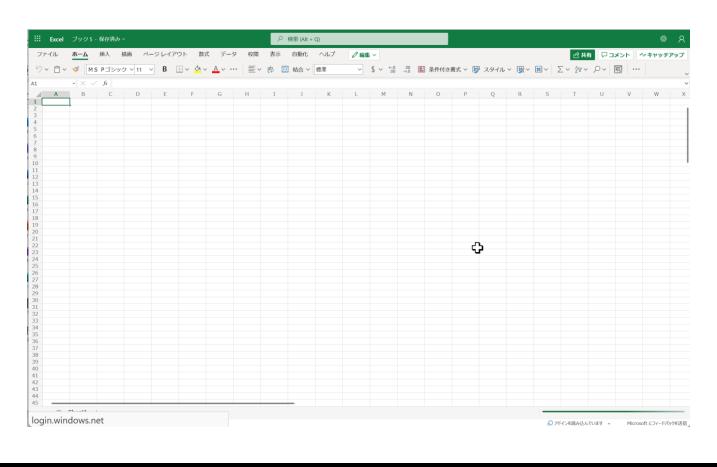

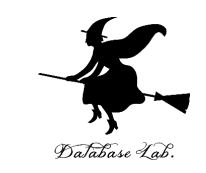

### 【要点】 **インストール**は,Office 365 アプリ版を使えるよう にするための作業 (最初に行う) .

そのとき,次のページを開き,各自の **ID** と**パスワード**でサ インイン

#### **https://portal.office.com**

### **インストール**が終わったら,**スタートメニュー**等で Excel を 起動

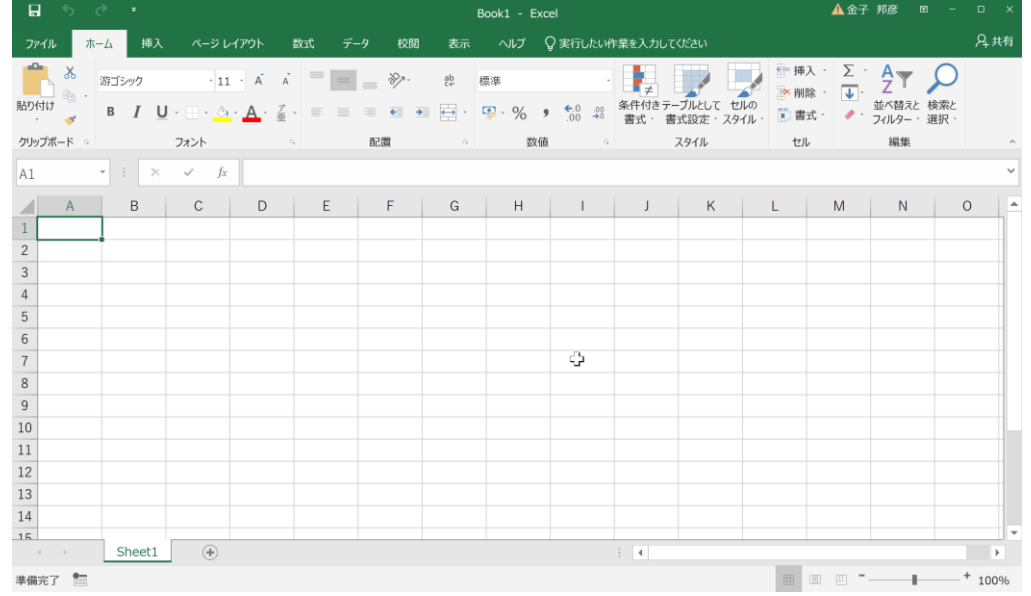

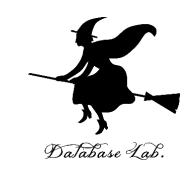

### ① **Web ブラウザ**で,次のページを開く **https://portal.office.com**

## ② **電子メールアドレス**を入れる.「**次へ**」をクリック. **(例)p1234567@fukuyama-u.ac.jp**

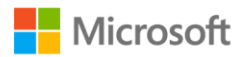

サインイン

メール、電話、Skype

アカウントをお持ちではない場合、作成できます。

アカウントにアクセスできない場合

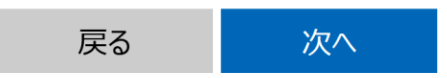

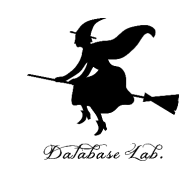

## ③ **パスワード**を入れ,「**サインイン**」を**クリック**

### パスワードは,各自が設定したもの

#### パスワードの入力

パスワード

パスワードを忘れた場合

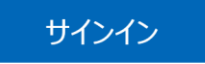

### ④ 画面で「**Office のインストール**」をクリック.メニューで 「**Office 365 のアプリ**」を選ぶ

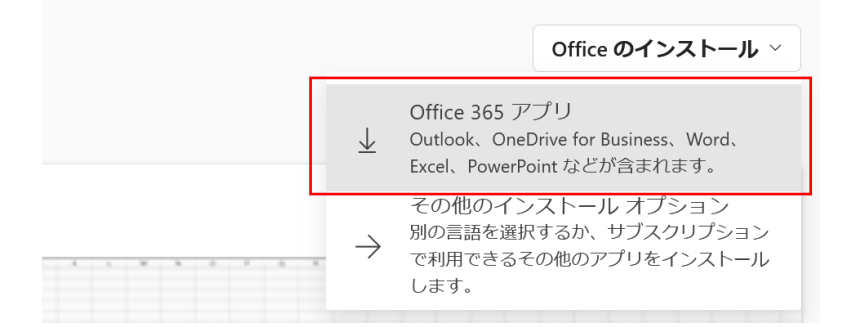

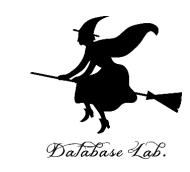

⑤ **画面の指示**に従い,インストールを行う インストールでは,大量の通信が行われる. (時間がかかる.通信費用にも注意)

#### 次のような指示がでる

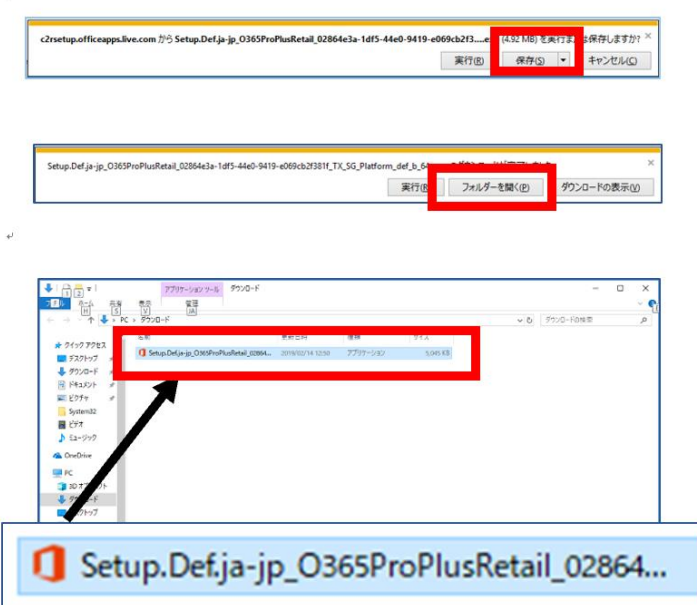

- 1.保存する
- 2.フォルダーを開く
- 3. 実行し、その後も、画面の指示に従う

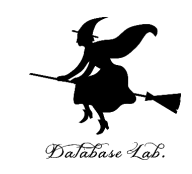

### ⑥ Excel を使うときは,スタートメニューなどで Excel を選ぶ

### ⑦ **Excel のブックの種類**を選ぶ

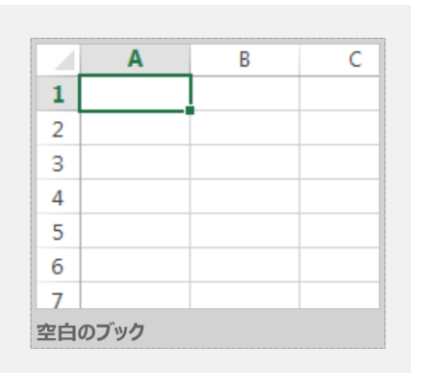

## この授業では「新しい空白のブック」を使う

### ⑧ Excel の画面が開く

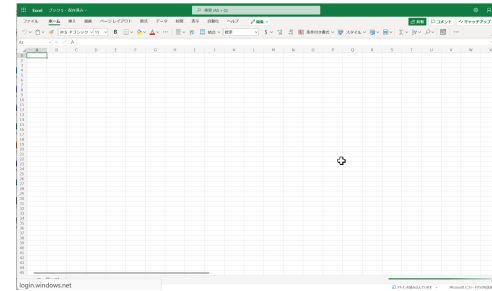

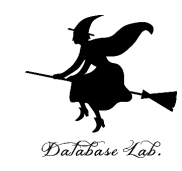

# 8-2 散布図での色分け, クラスタ分析

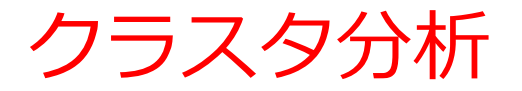

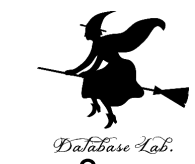

## クラスタ分析では、散布図を見ながら、データのパ **ターンやクラスタを観察**する

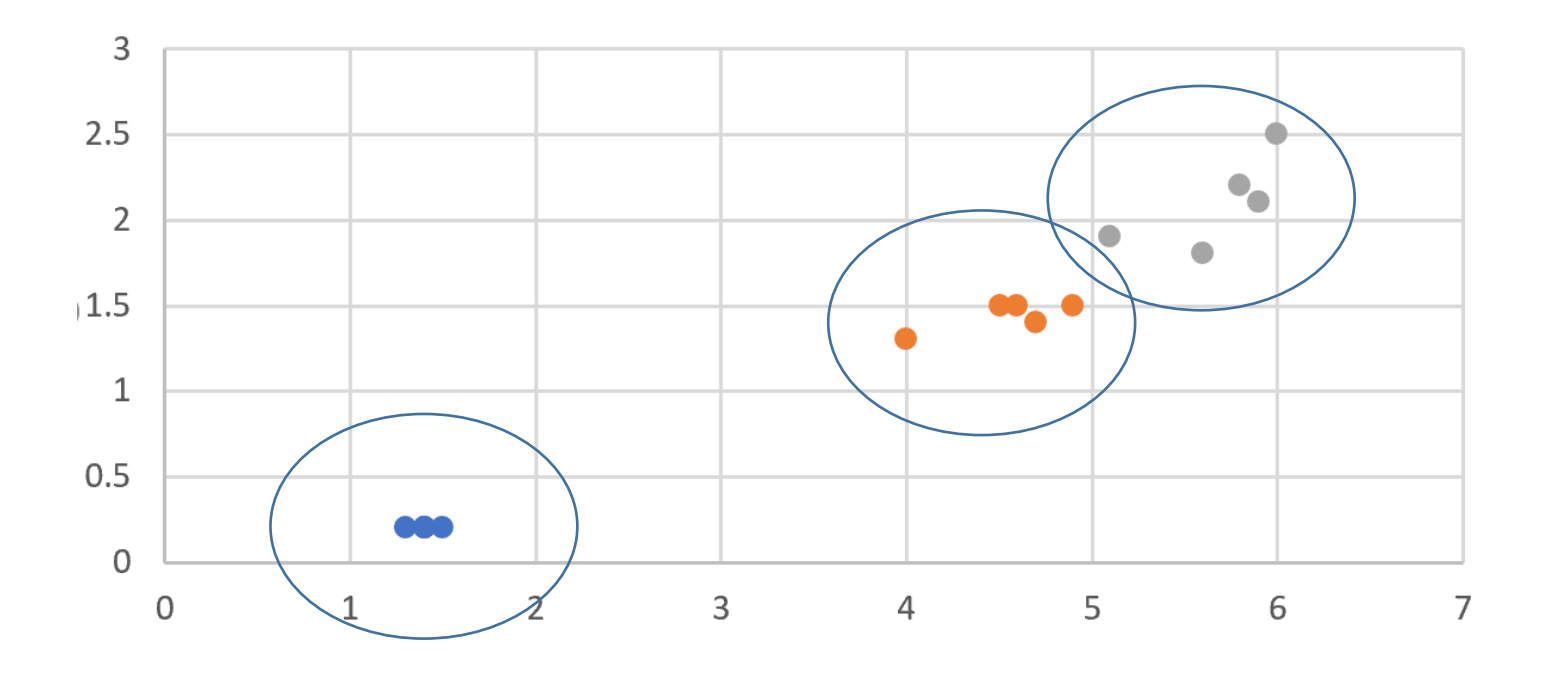

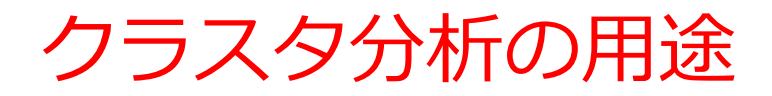

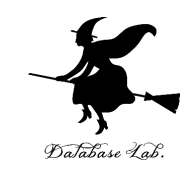

### • 市場セグメンテーション:

- 市場セグメンテーションは、顧客を異なるグループに分割す ることで市場を理解するプロセス。
- クラスタ分析により、顧客の属性、行動、購買パターンなど のデータの分析、効果的なマーケティング戦略の立案やター ゲット市場の特定が可能になる。
- 顧客分析:
	- 顧客分析は、顧客の行動、嗜好、ニーズを理解し、個別の顧 客に合わせたサービスや製品を提供する手法。
	- クラスタ分析により、顧客グループの特性や傾向を把握し、 顧客満足度の向上が可能になる。
- 製品分析:
	- 製品分析では、製品の特性、特徴、および顧客の反応を分析。
	- クラスタ分析により、製品の異なるバージョンや特性に基づ いて顧客をグループ分けし、異なる需要や嗜好を持つ顧客に ついての分析が可能になる。 <sup>18</sup>

元データ

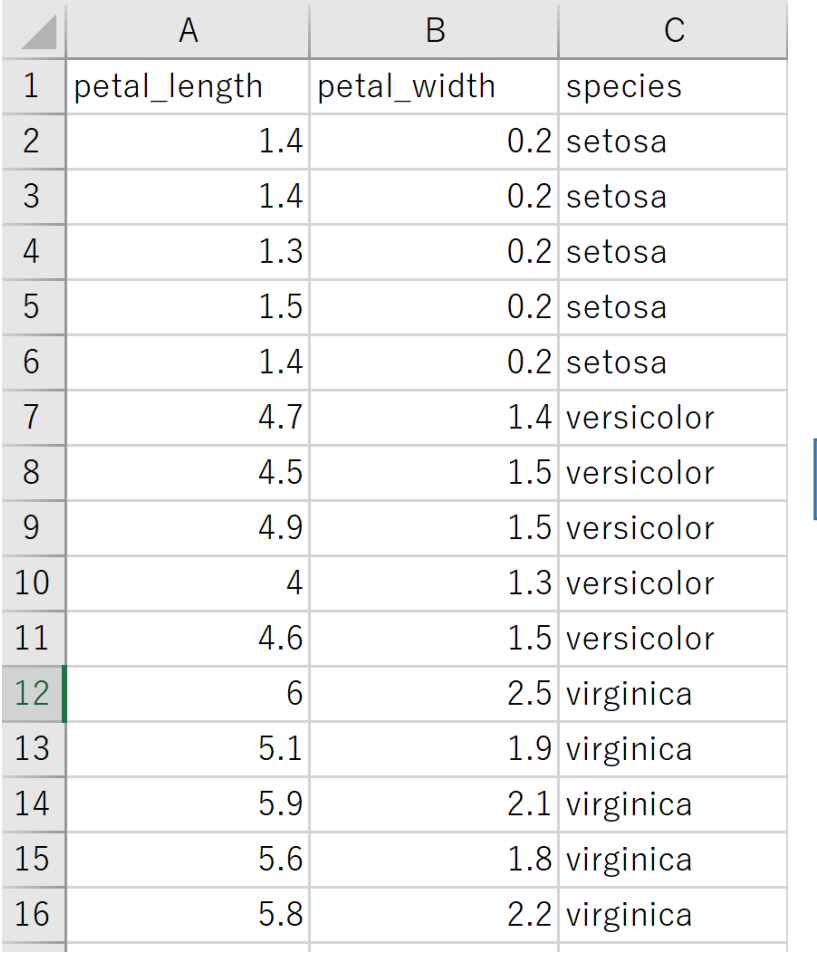

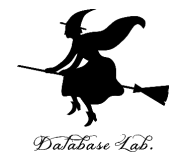

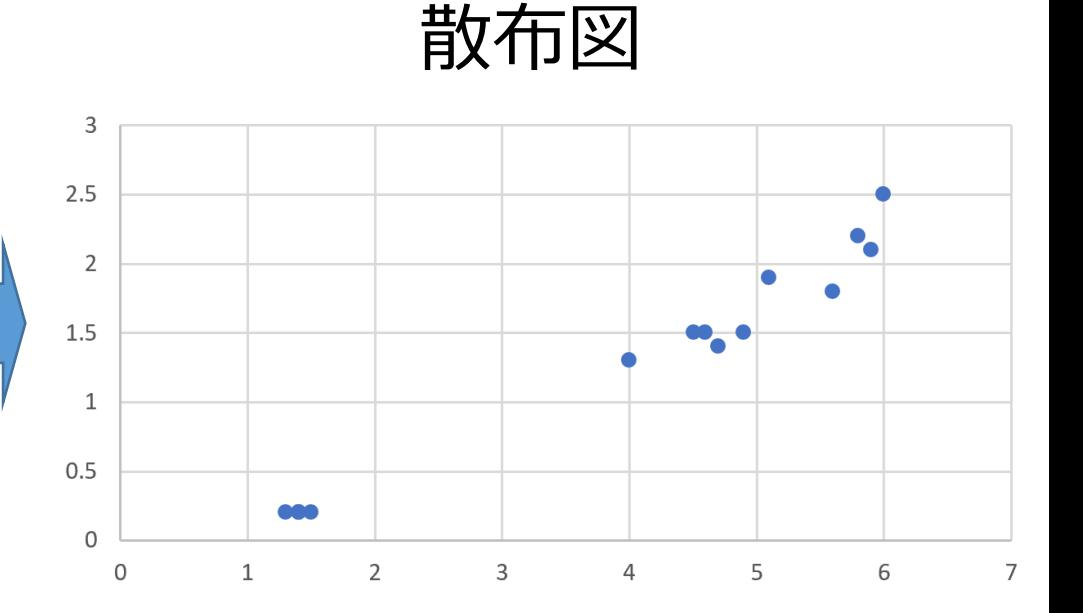

## Excel の散布図(色分け)

元データ

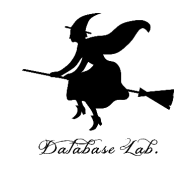

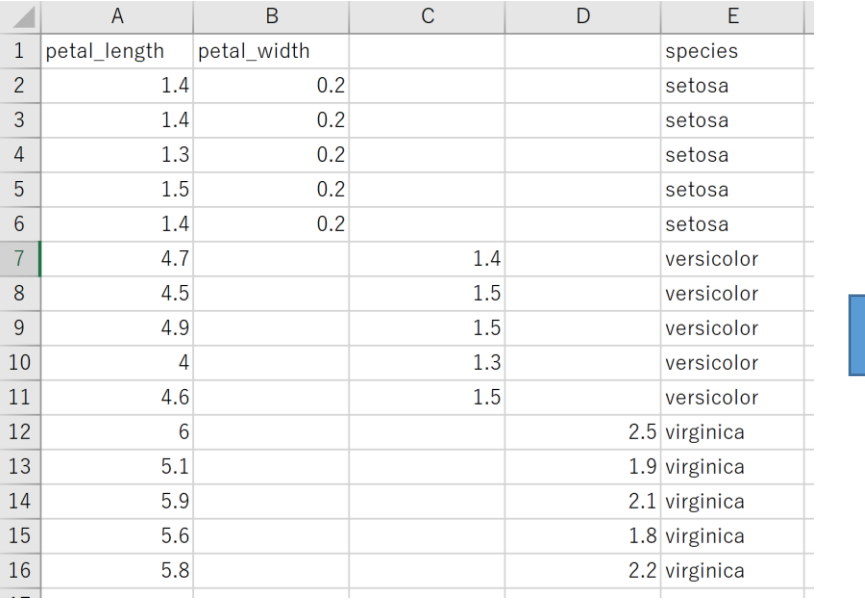

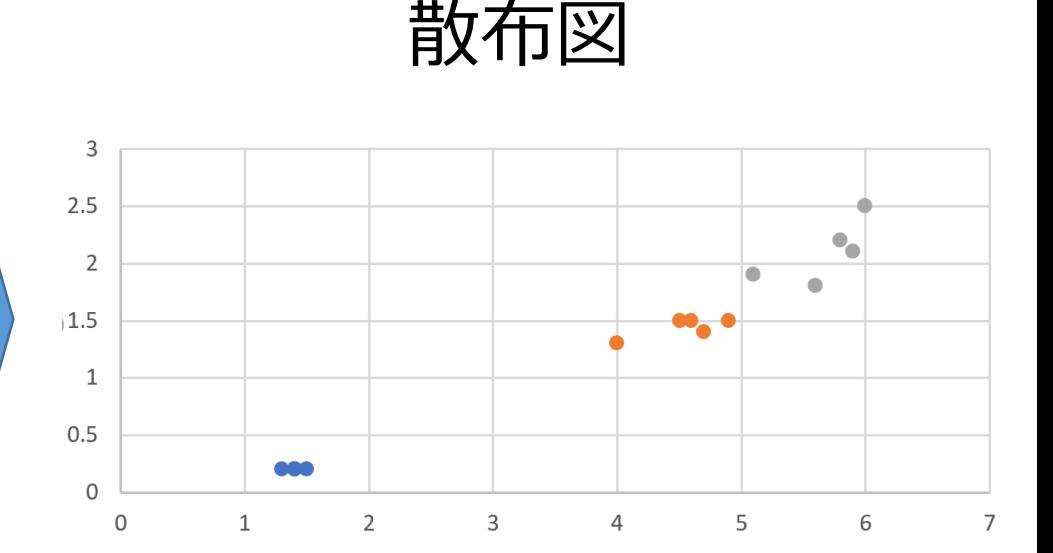

#### この**4列**で散布図

setosa は B列, versicolor は C列, virginica は D列(**違う列**)

20

色付き散布図を用いたクラスタ分析手順

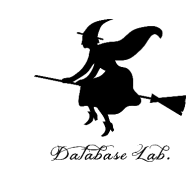

### **1. データの準備**

- 2. **散布図での色分けのための準備** 異なる色を設定するために、**色を変えたいデータを別の列 に移動**するなどの操作を行う
- 3. **散布図の作成**

データを選択し、「**挿入**」タブから「**散布図**」を選択

### **4. 散布図の観察**

色の違いに注目しながら、データのパターンやクラスタの 傾向を観察

5. **分析結果からの考察**

特性や特徴を視覚的に見ていく。違う色のデータの分布の 相違点などを分析し、適切な結論や洞察を得る。

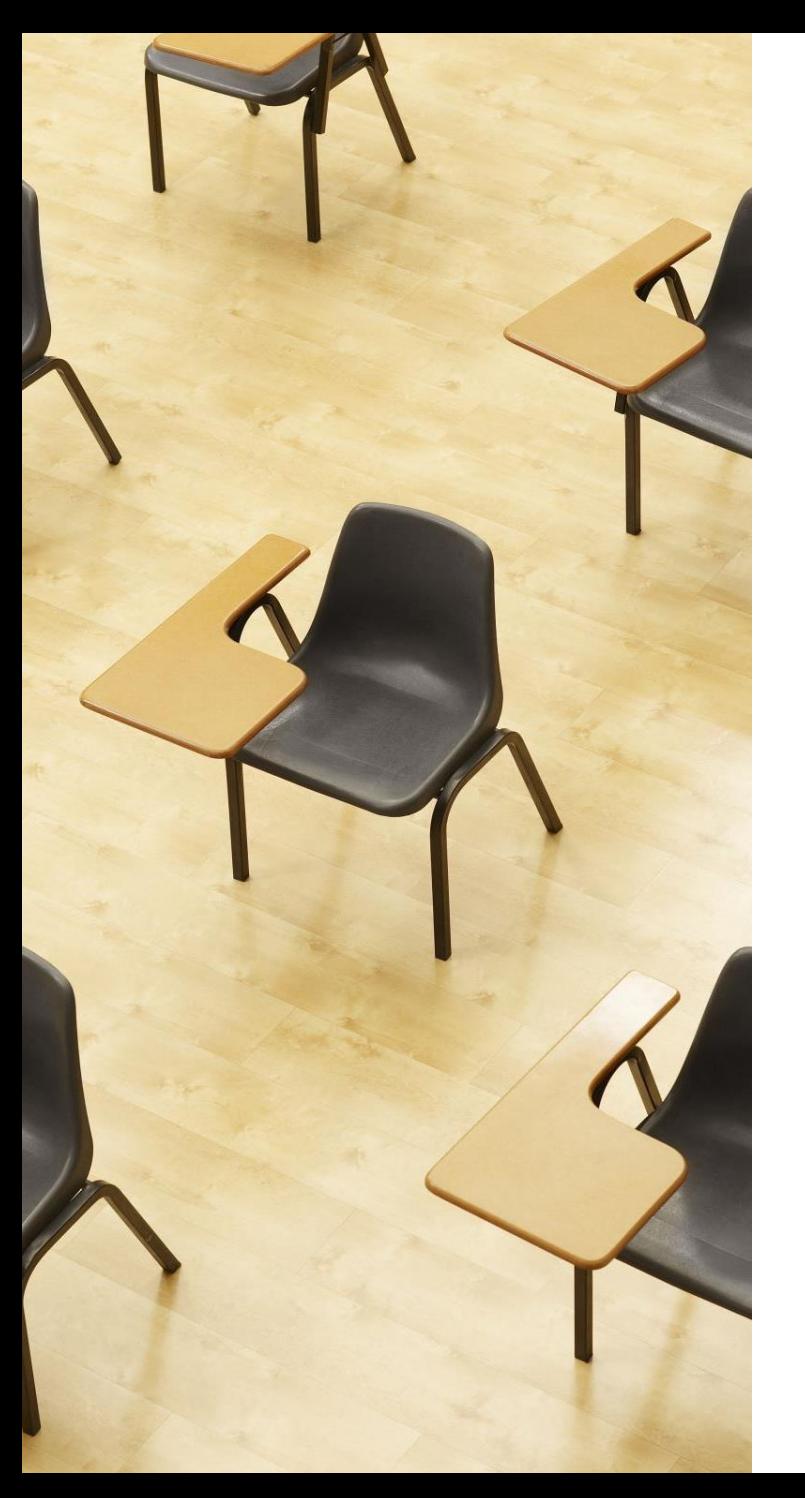

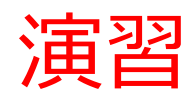

## **【トピックス】**

- **並べ替え**
- **散布図での色分け**
- **クラスタ分析**

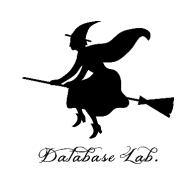

## Titanic データセット タイタニック号のデータ **救出**、**客室種類**、**性別**、**年齢**、**料金**、**家族の有無**など 1309名分

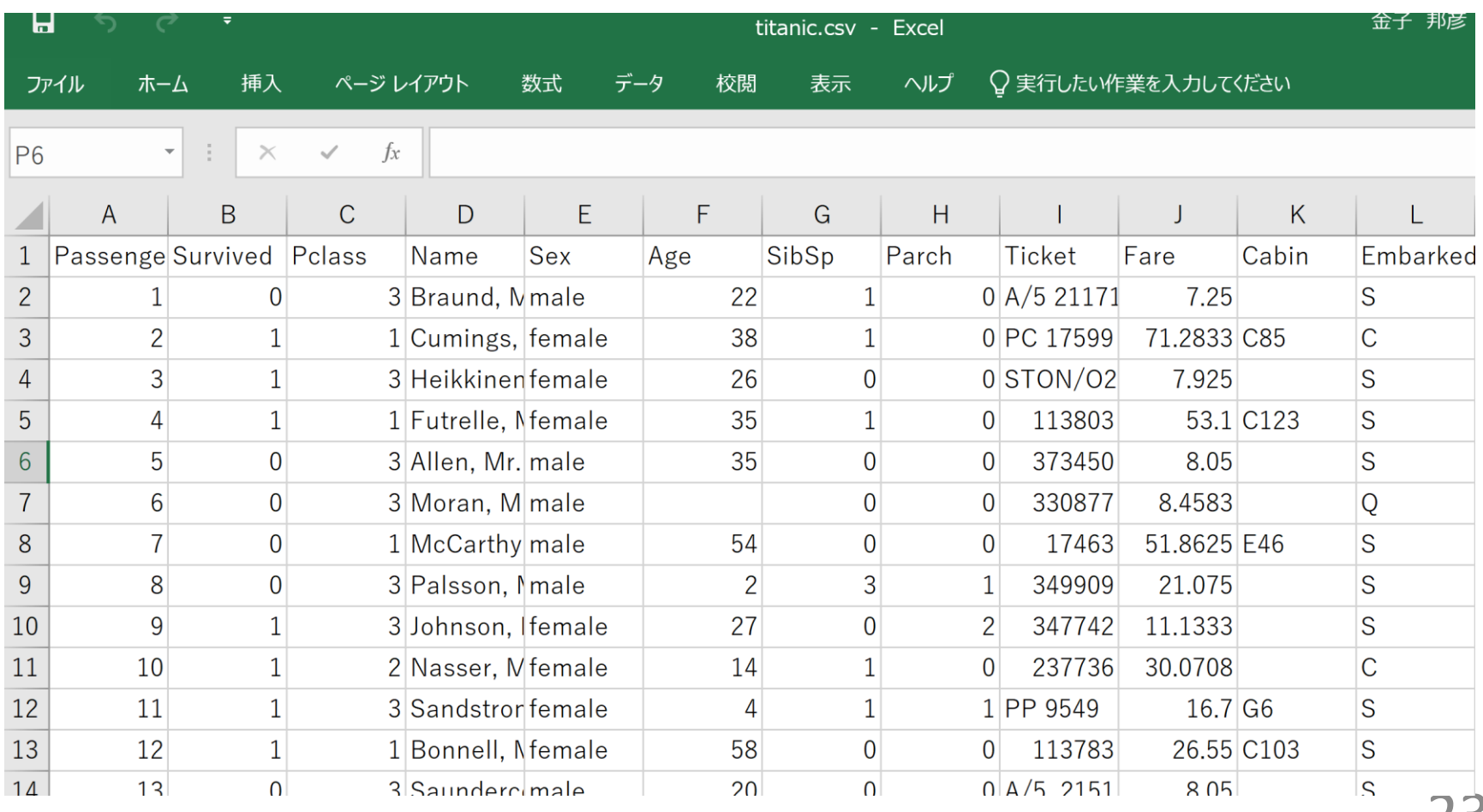

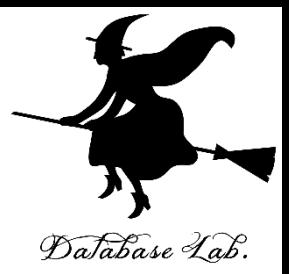

## Titanic データセットから,**救出 (survived)**, **年齢 (age)**,**料金 (fare)** の**列**だけを**抜き出し**

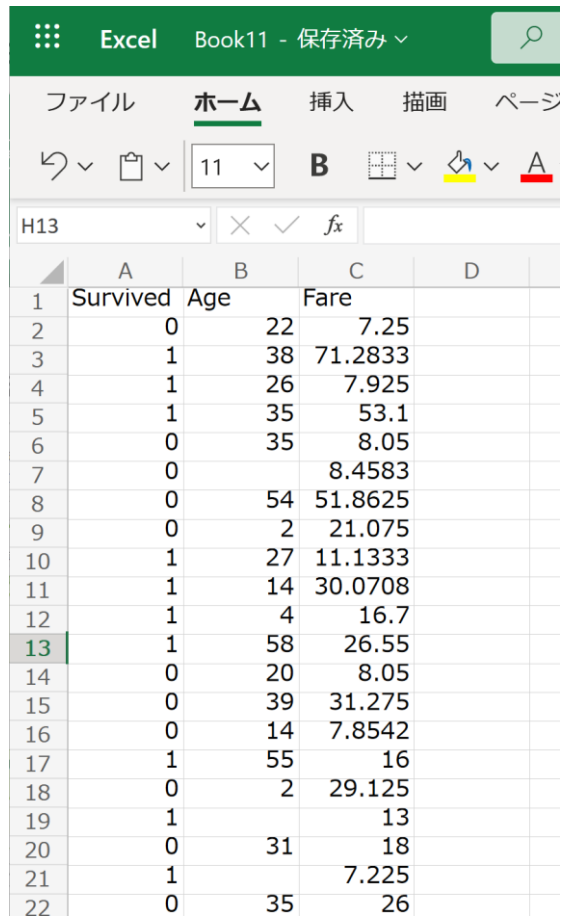

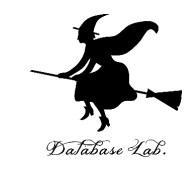

## ② 救出が 0 の行が**先に**,救出が 1 の行が**後に**来 るように**並べ替え**

**・A, B, C 列を昇順で並べ替える操作** (このとき,**A 列の値を基準**として,**全体を 並べ替え**)

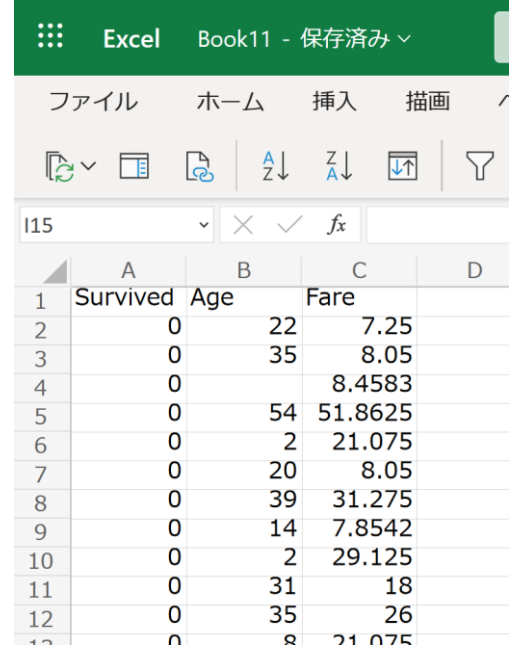

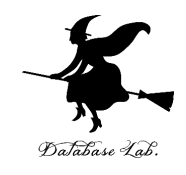

## **オンライン版** Excel での並べ替え A, B, C 列を昇順で並べ替える操作 (このとき,A 列の値を基準として,全体を並べ替え)

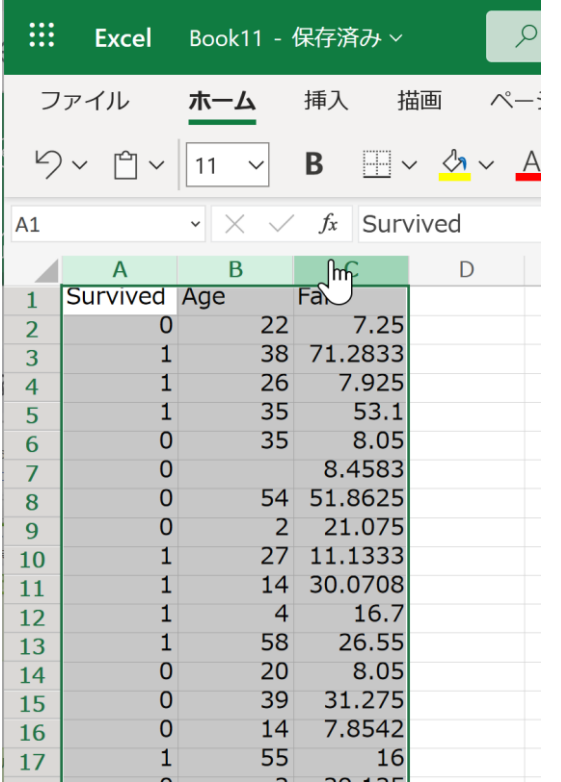

**① 範囲選択**

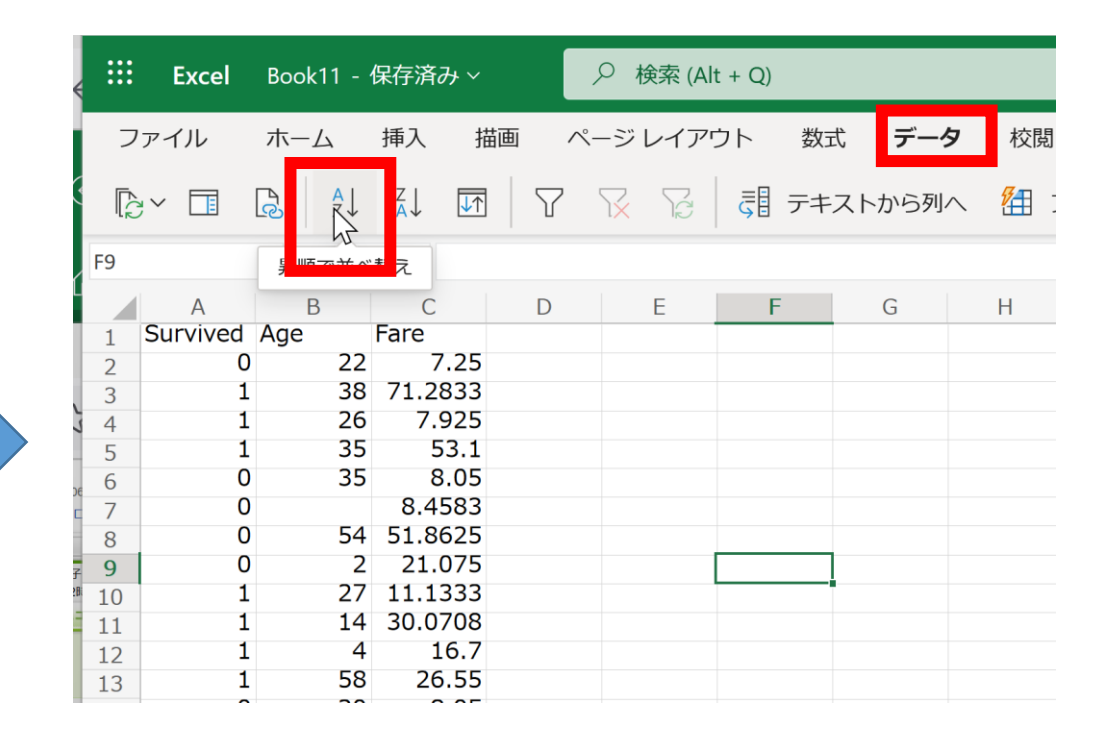

② リボンで「**データ**」→ 「**昇順で並べ替え**」

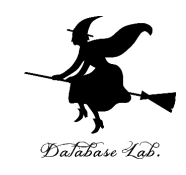

## A, B, C 列を昇順で並べ替える操作 (このとき,A 列の値を基準として,全体を並べ替え)

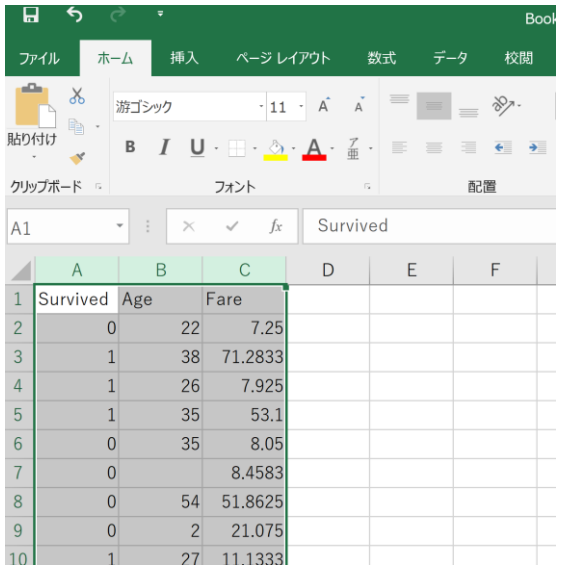

**アプリ**版での並べ替え

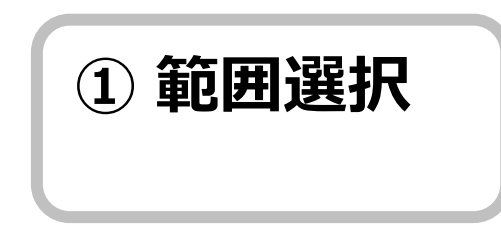

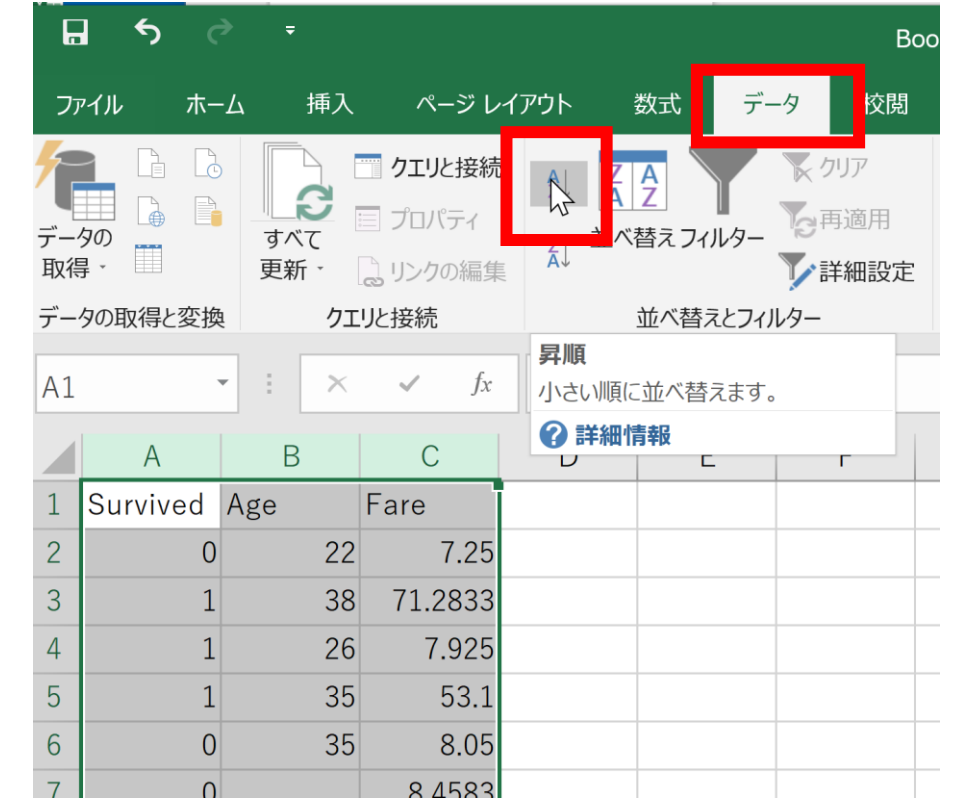

② リボンで「**データ**」→「**昇順**」

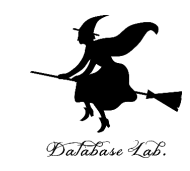

## ③ **救出が 1 の行**についてのみ,**C 列**のデータ を **D 列に移す**

- **範囲を選び**,右クリックメニューで「**切り取 り**」
- 移す先の**一番上のセルをクリック**し,**貼り付 け**の操作

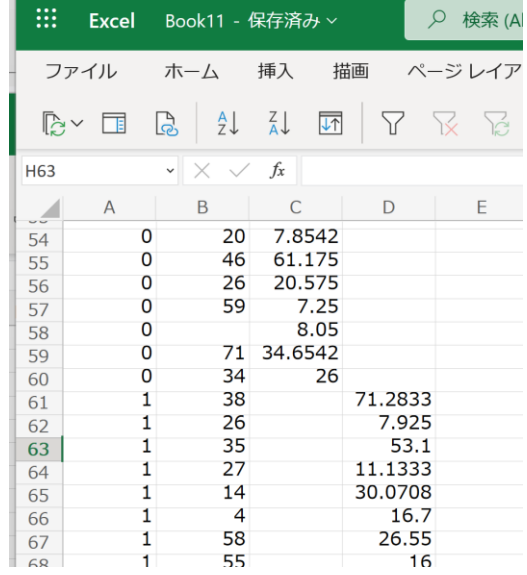

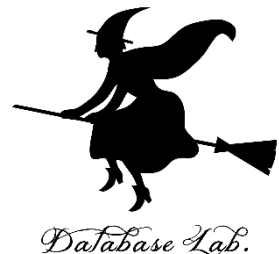

## ④ B, C, D 列から散布図を作成 (**範囲選択**のとき,**先頭行**は**選ばない**ようにする。 2行目からを範囲にする)

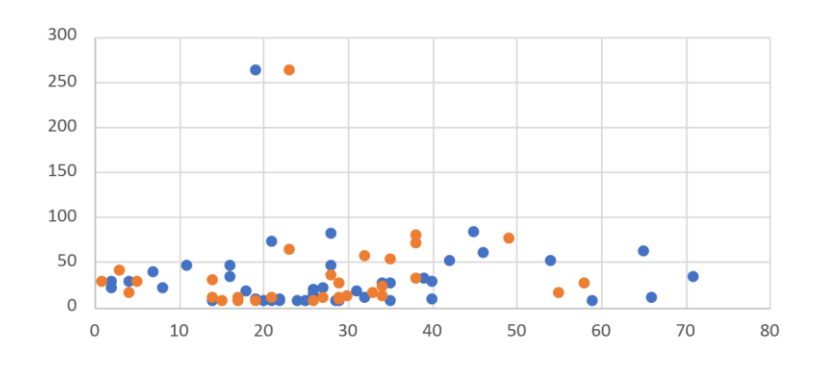

100人分のデータで みたとき

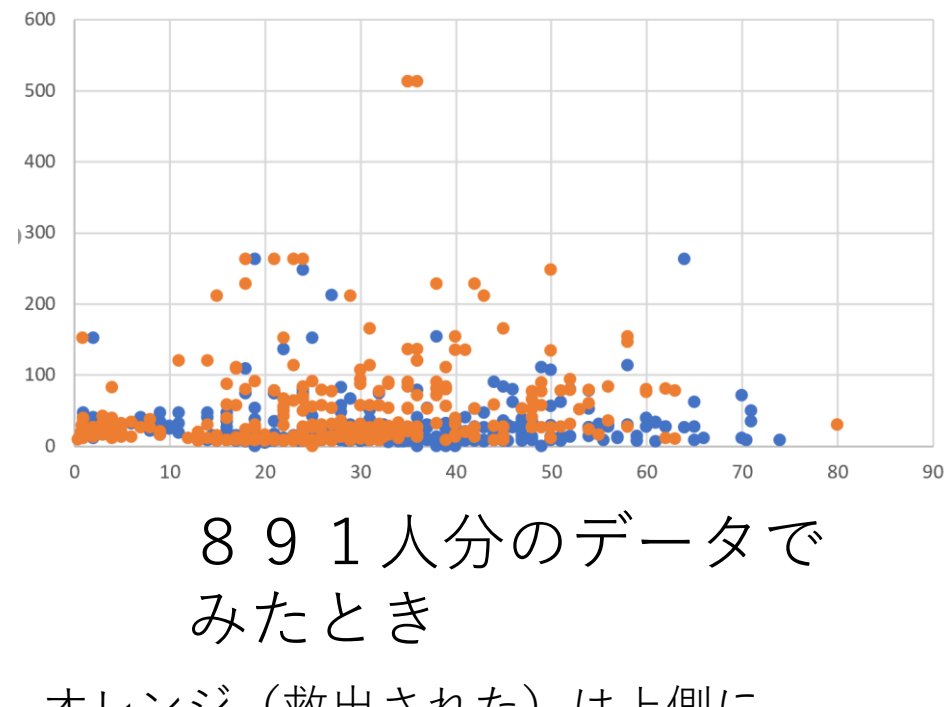

オレンジ(救出された)は上側に, 青(救出されなかった)は下側に 偏る傾向があるかもしれない

29

まとめ

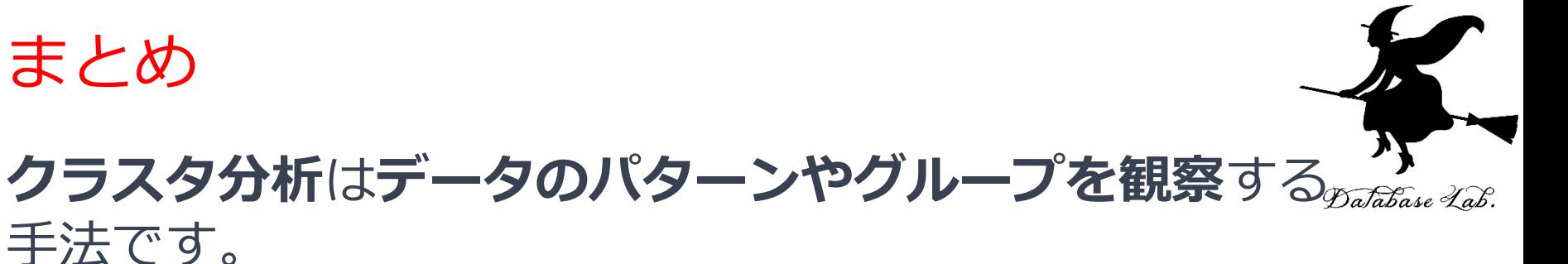

**1.データのパターンやグループを視覚的に理解**すること は、データ分析力や問題解決力の向上につながる。

- **2.クラスタ分析**は市場セグメンテーションや顧客分析な ど、ビジネス領域で重要な役割を果たしている。
- **3.散布図**や**色付き散布図**を使用することで**データを視覚 化**し、洞察を得ることが容易になり、他者への伝達力 を高まる。
- **4.Excel の活用**は、散布図の作成や結果の解釈など、**実践 的なデータ分析**にも役立つ。

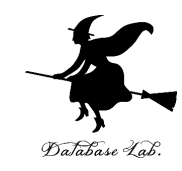

# 8-3 Excel のルックアップ

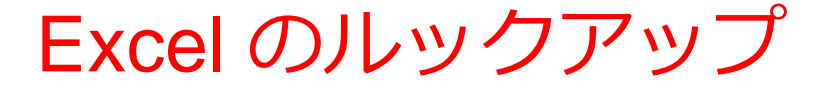

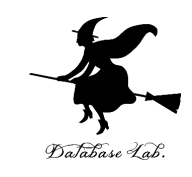

### • **Excel のルックアップ**:他のセルの中から、特定の条件に合 致するセルを参照する機能。**大量のデータの中から必要な情 報を素早く見つける**ことにも役立つ

## ルックアップはなぜ大切なのか

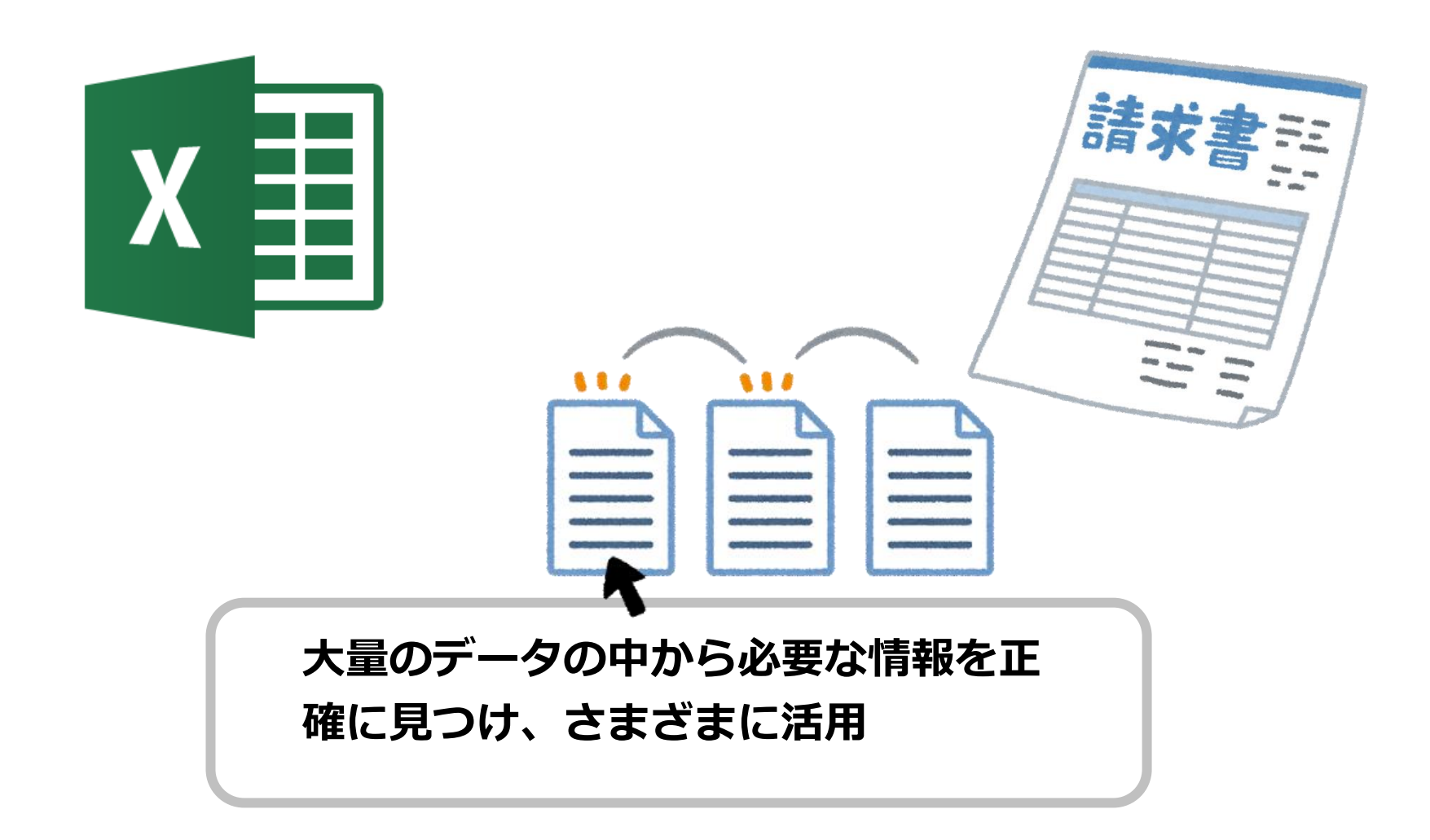

ルックアップの例

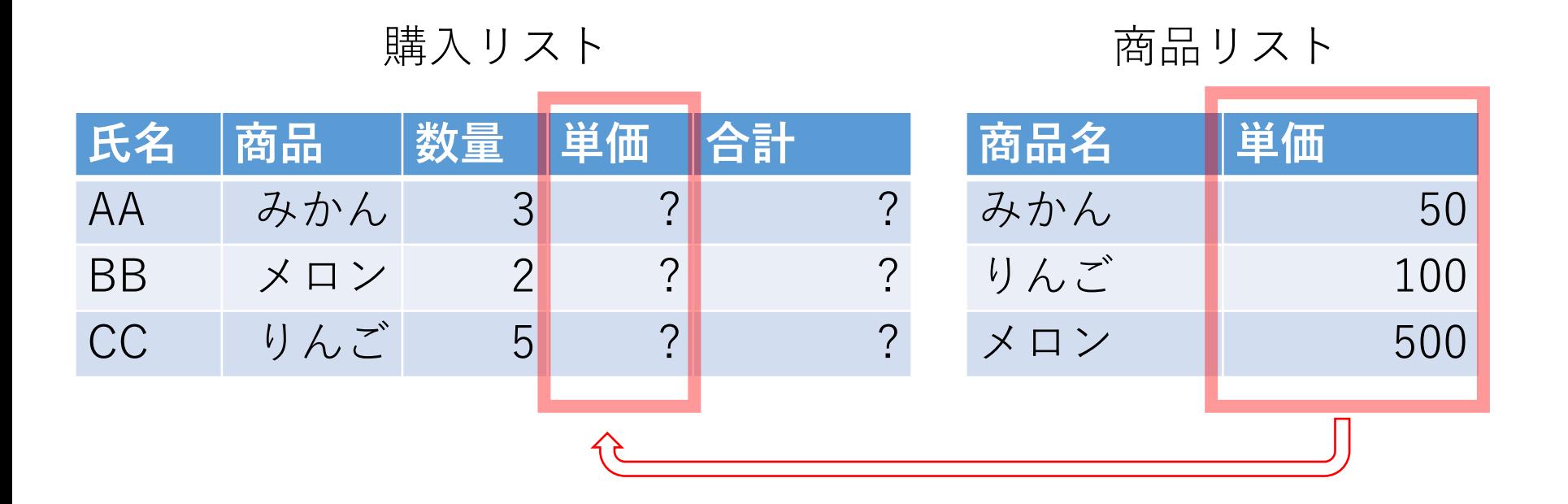

#### 商品の単価は**商品リスト**に載っている. その中の正しいもの1つを、 単価フィールドで参照したい

## 「ルックアップ」で行いたいことの例

#### AA さんは、みかんを 3個

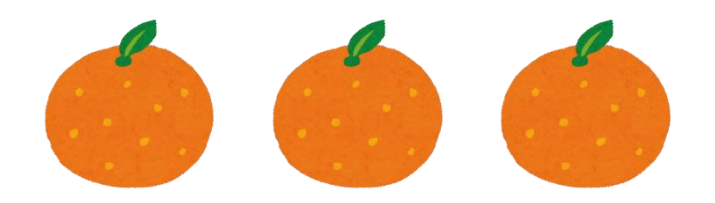

#### BB さんは、メロンを 2個

AA, BB, CC さんの**値段**が 分かる表を作りたい

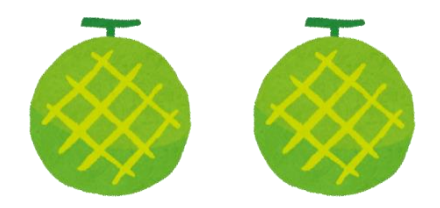

#### CC さんは、りんごを 5個

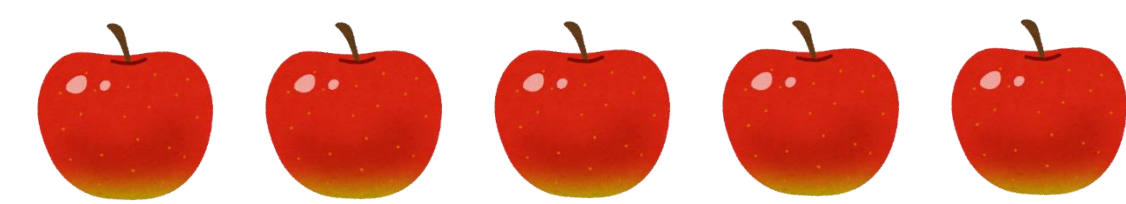

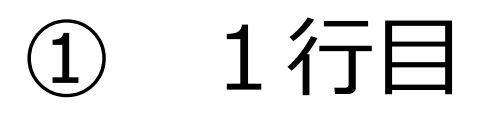

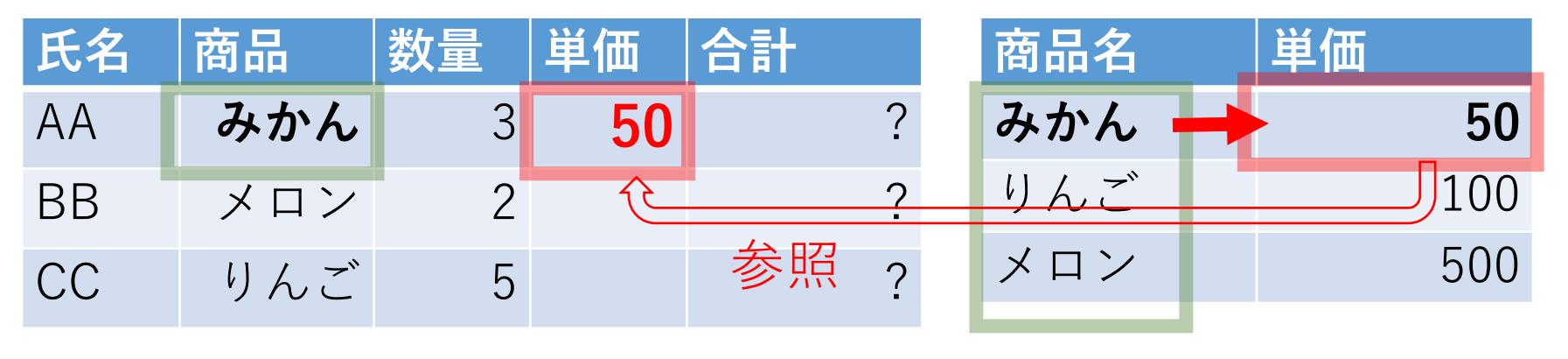

この範囲で 同じ行の 値を検索し、 別の列の値

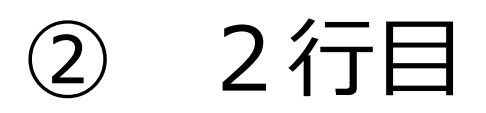

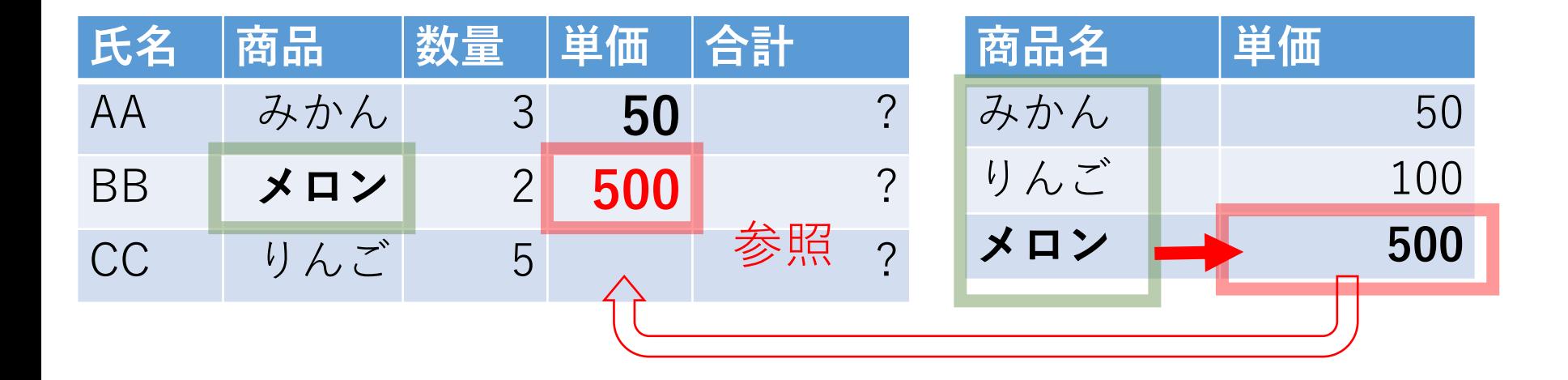

この範囲で 同じ行の 値を検索し、 別の列の値

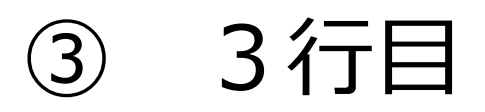

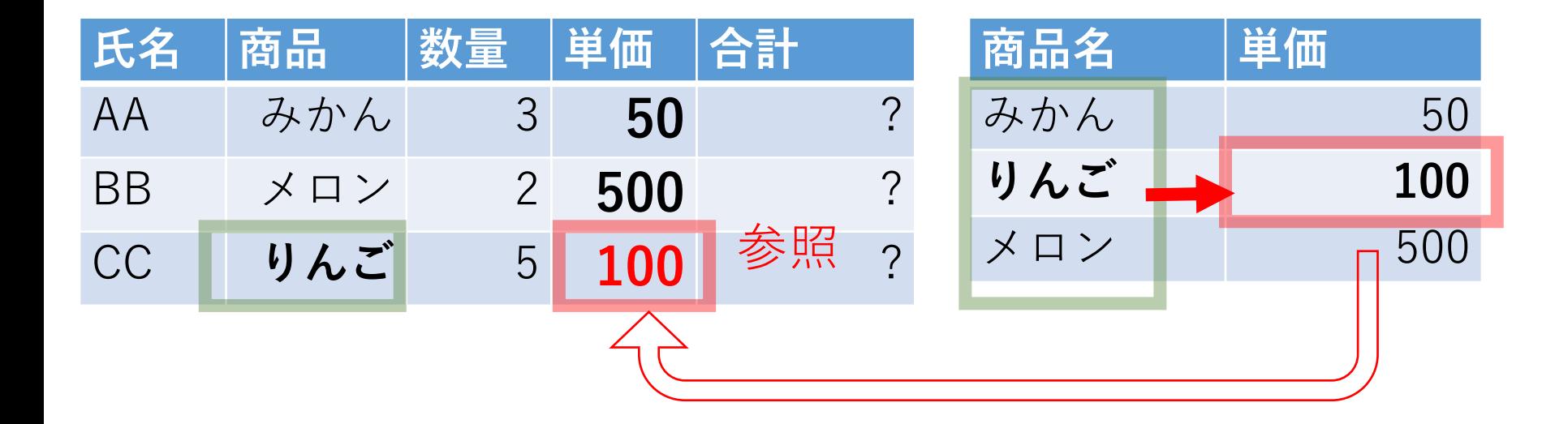

#### この範囲で 同じ行の 値を検索し、 別の列の値

ルックアップの例

### ◇ **参照する手がかり**として、「みかん」、「メロン」、 「りんご」の**列**を使う

◇ 「みかん」、「りんご」、「メロン」の中から**値を検索**

し、**同じ行の別の列にある値**を参照する

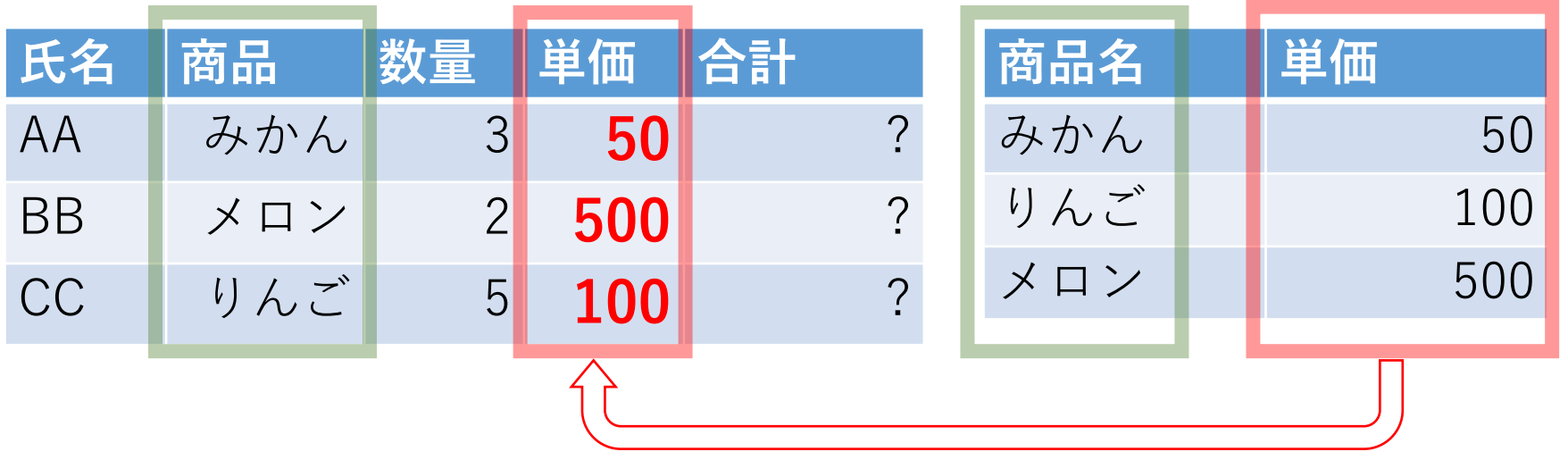

## Excel の VLOOKUP の例

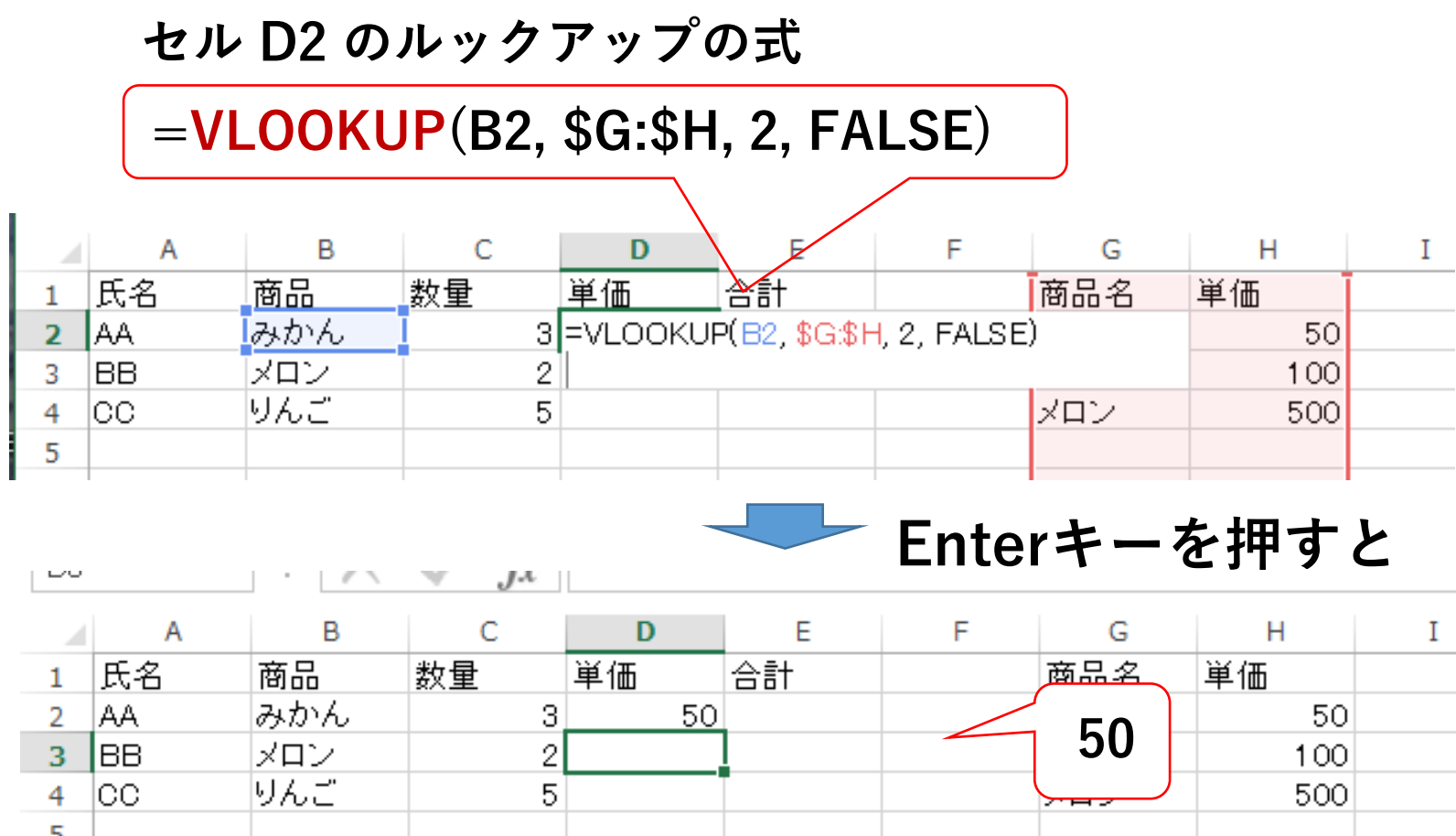

## Excel の VLOOKUP の例

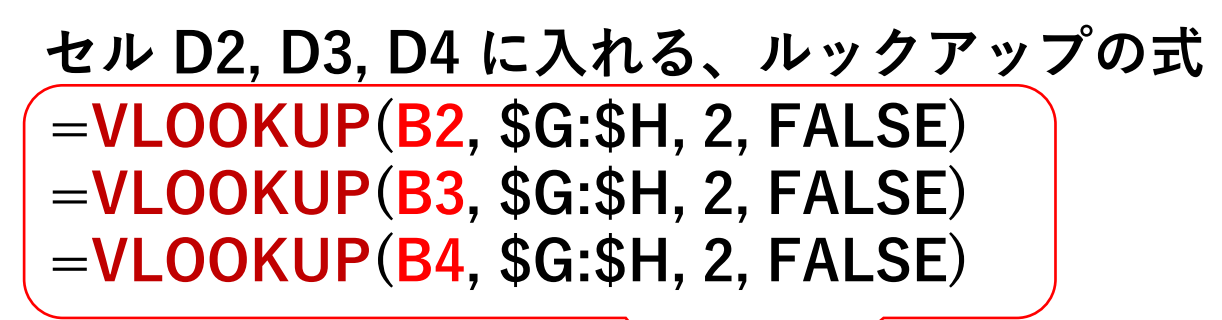

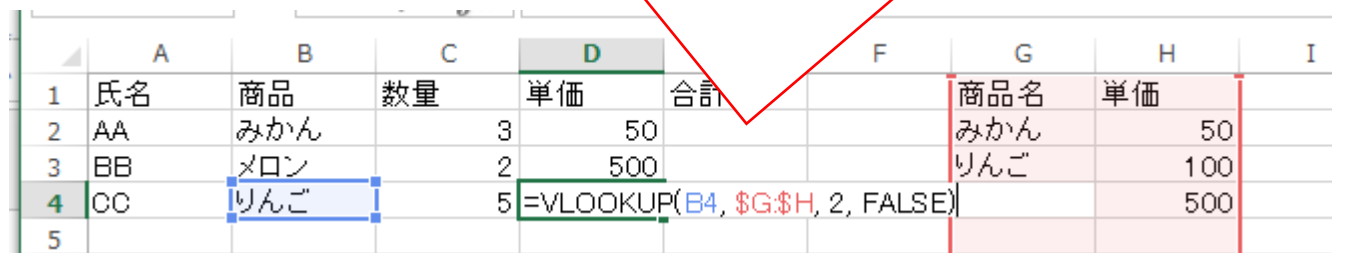

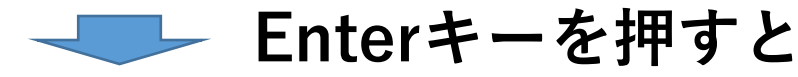

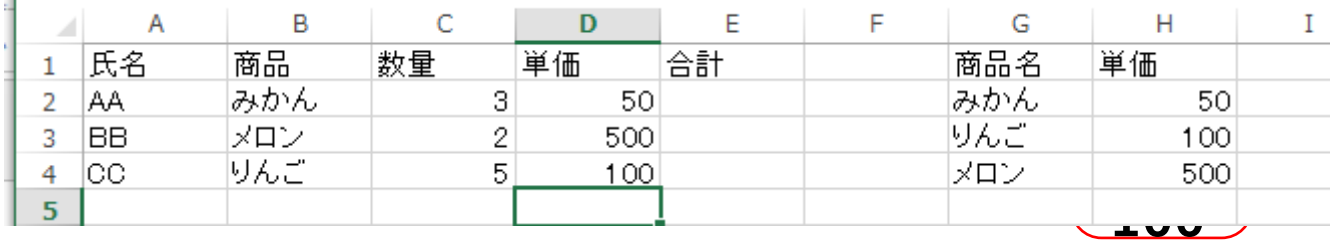

## なぜ Excel の VLOOKUP を使うのか

#### **自動で検索して、自動で参照するから。 正確(ミスを防ぐことができる)、素早くできる**

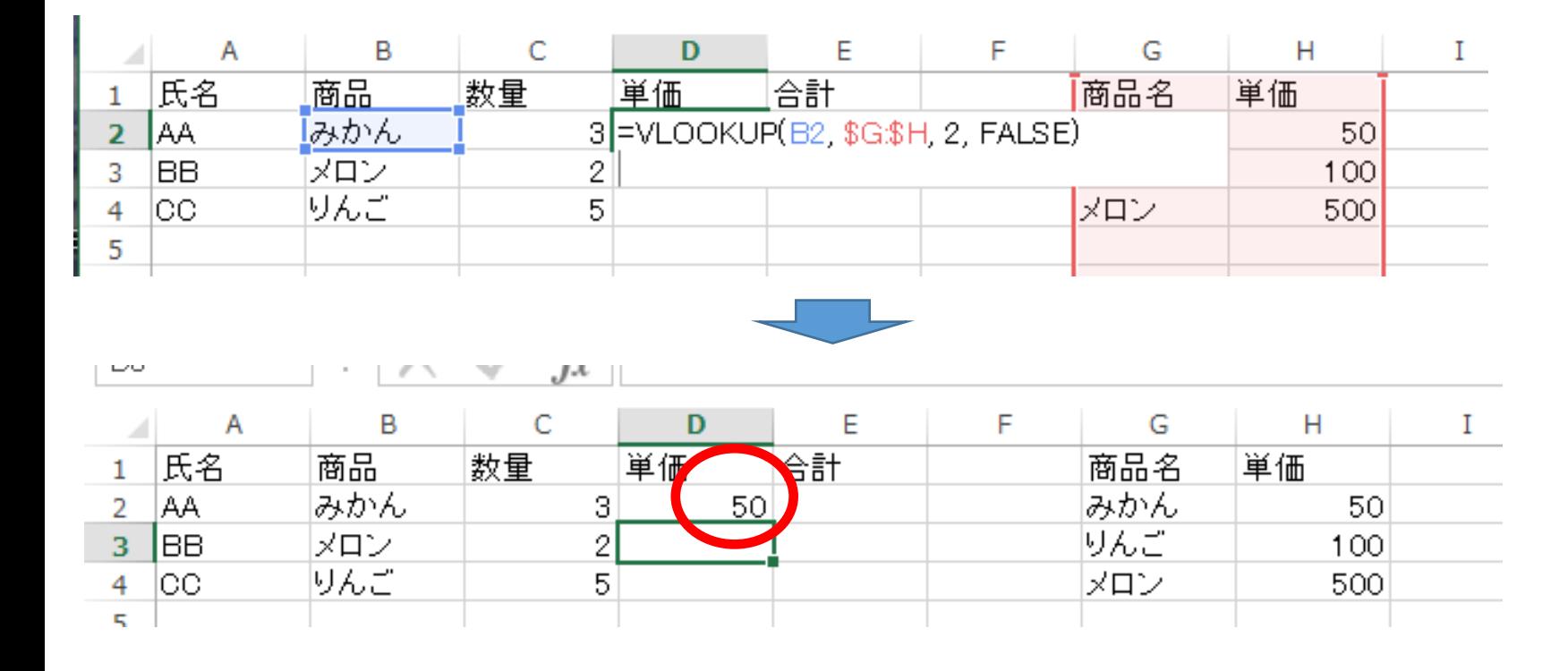

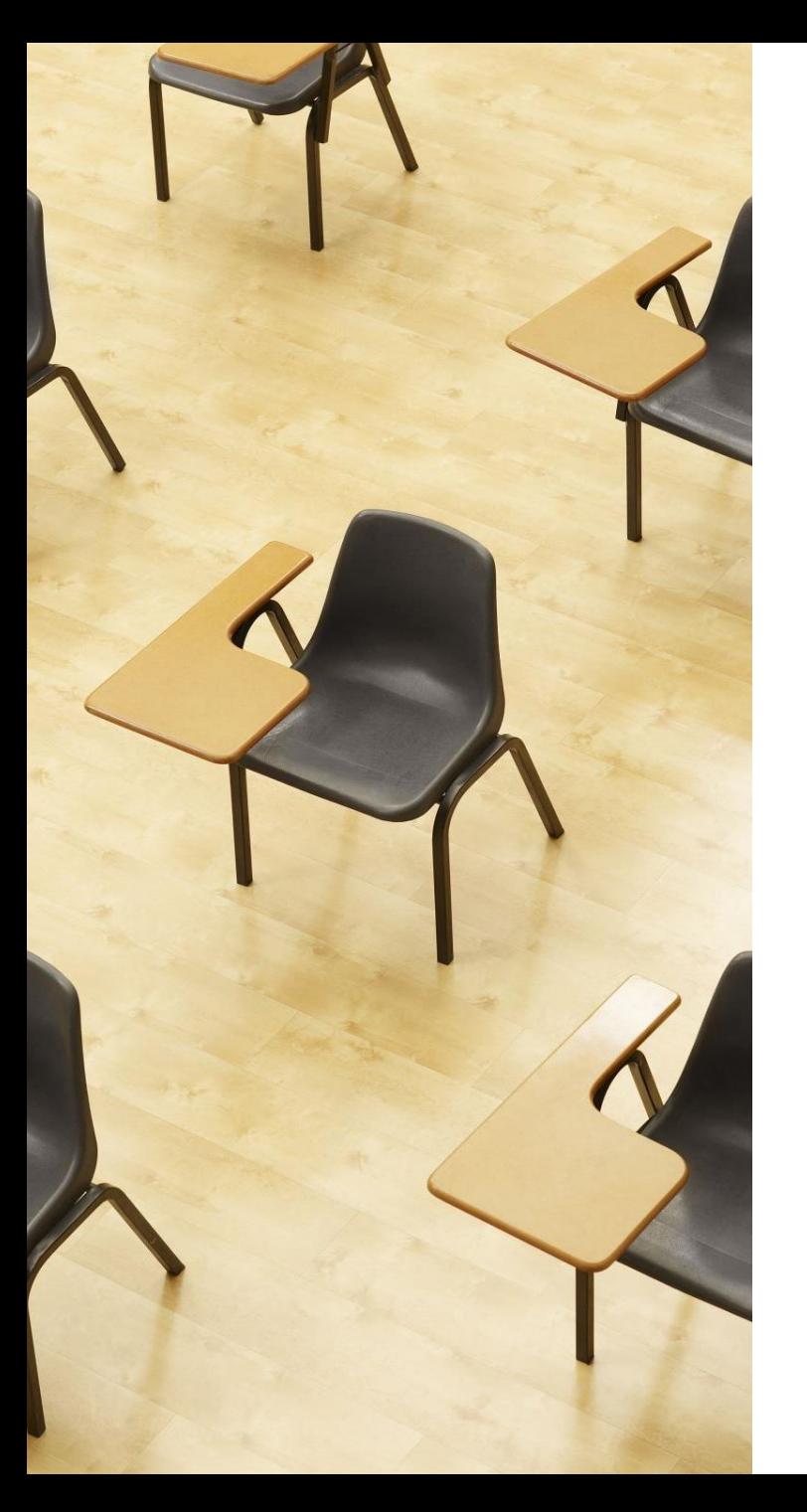

## 演習

## **【トピックス】** • **ルックアップ**

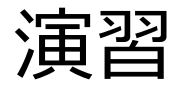

s.

#### ① Excel で、次のように**データ**を入力

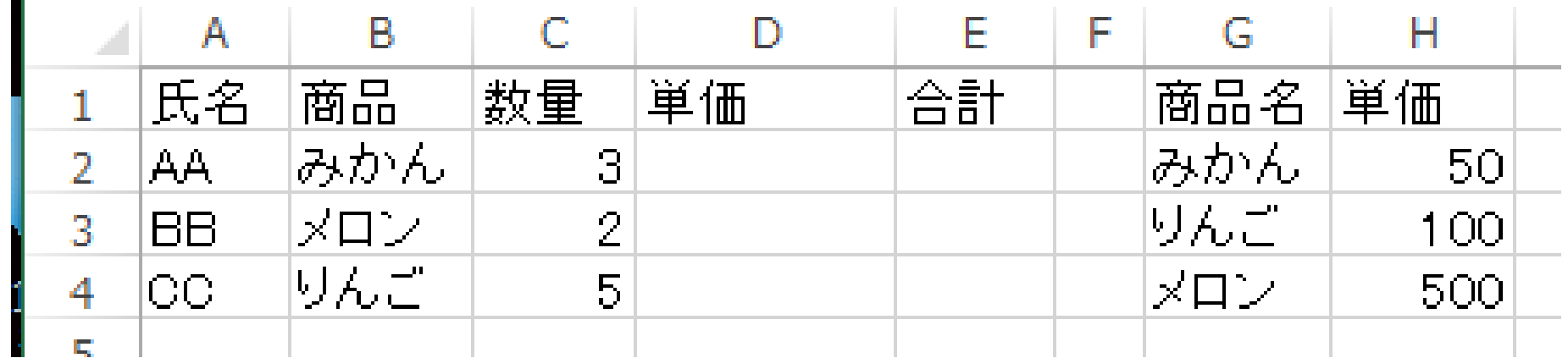

※ 「3」や「50」などの**数値**は、必ず**半角に**

② セル **D2** に次の**数式**を入力

### =VLOOKUP(B2, \$G:\$H, 2, FALSE)

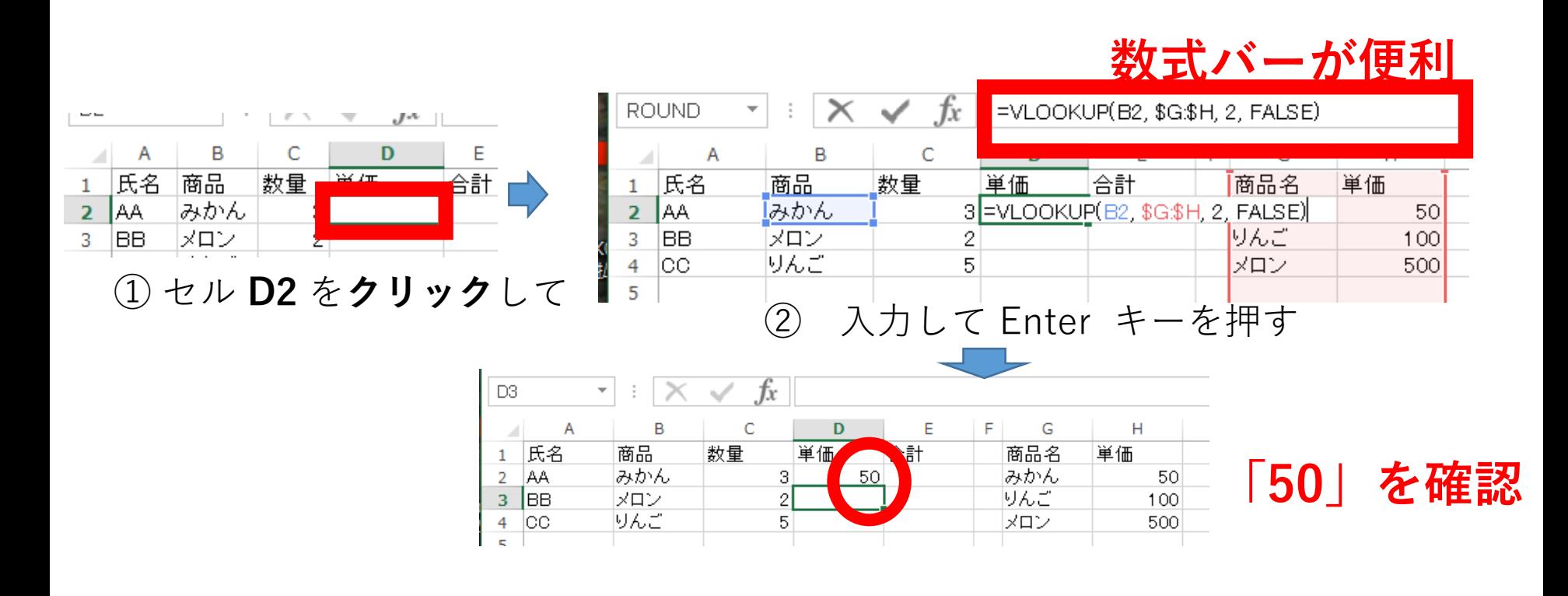

## Excel の VLOOKUP の使い方の例

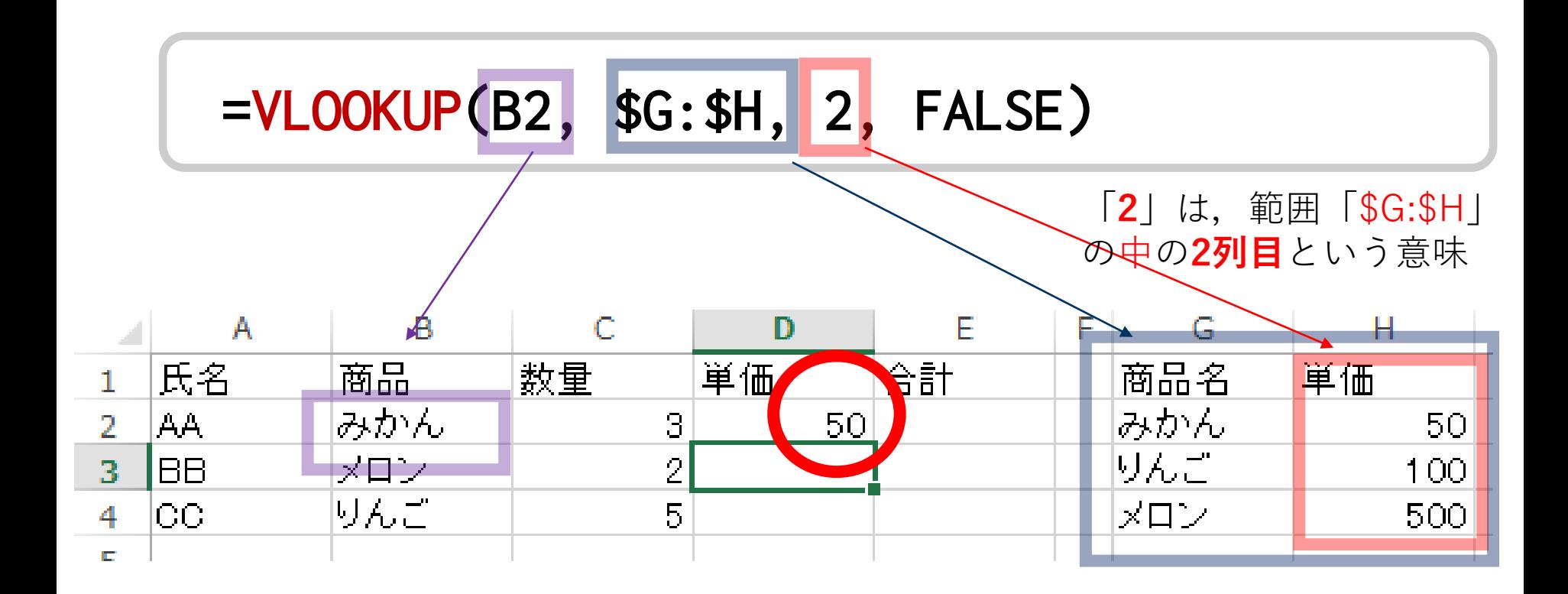

## Excel の VLOOKUP の使い方の例

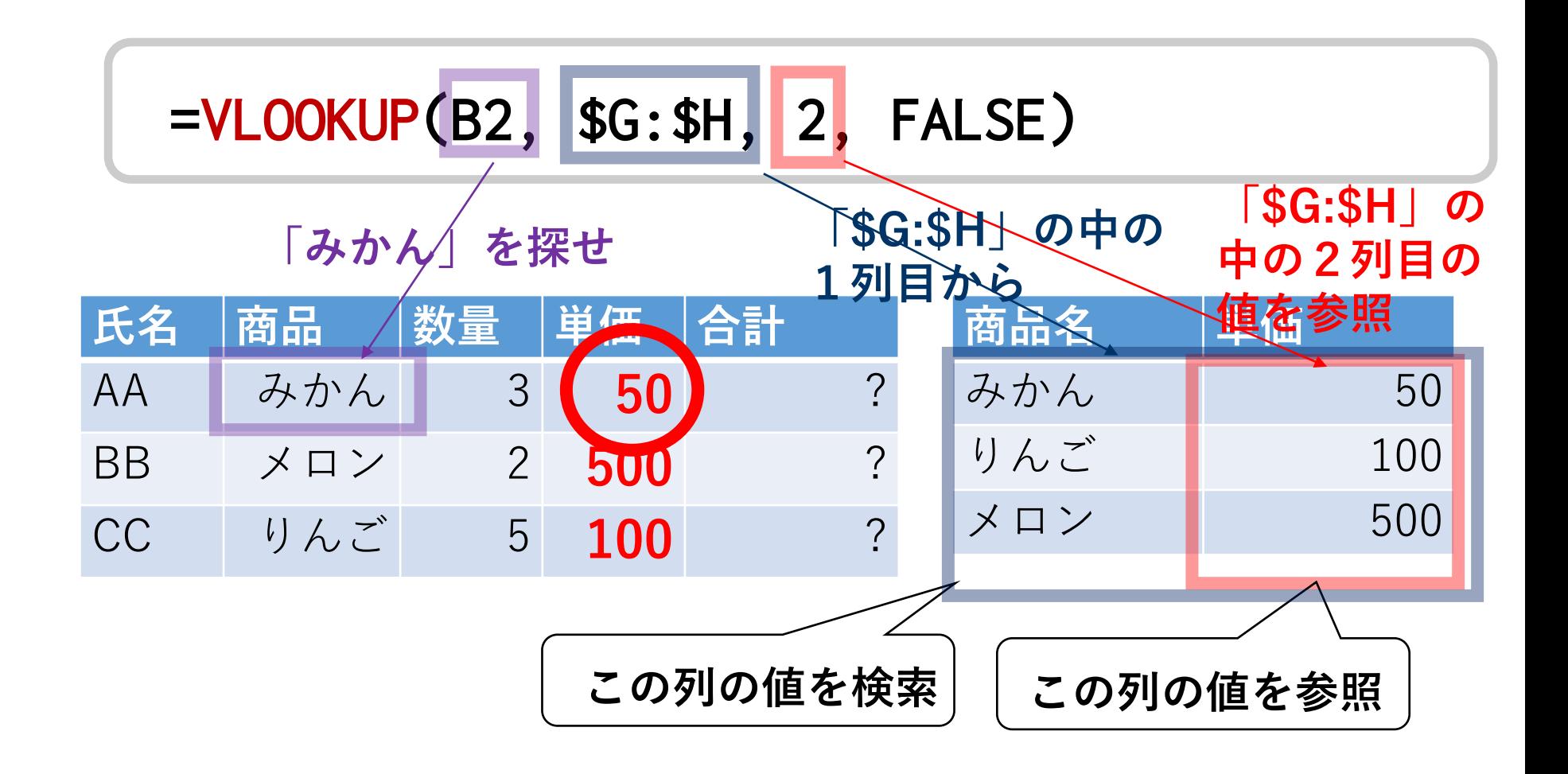

#### ③ セル **D2** の**式**を,セル **D3, D4** に**コピー** ・まず,セル **D2** を**右クリック**し、**右クリックメニュー**で「**コピー**」

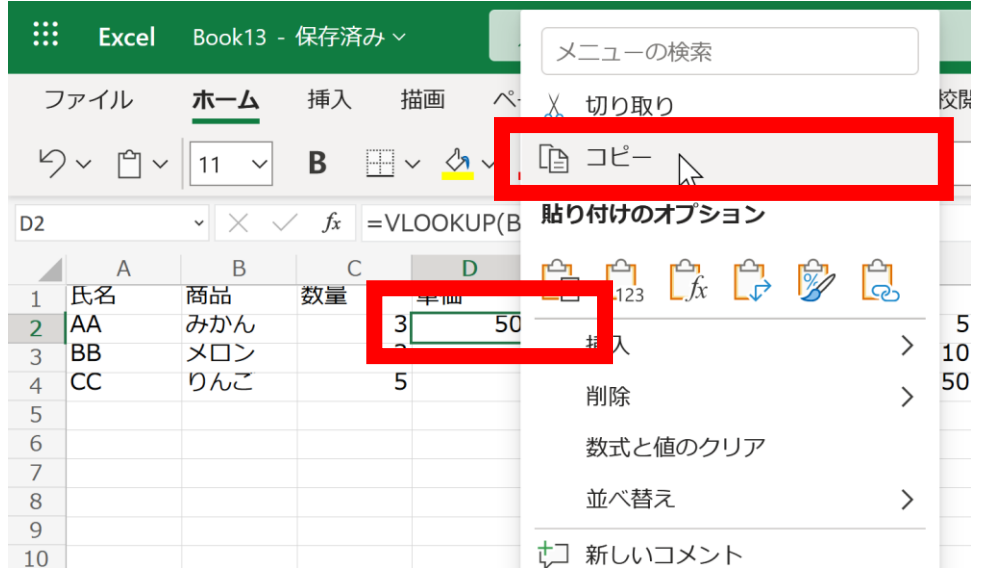

#### ・セル **D3,D4** を選び,**右クリックメニュー**で「**貼り付け**」

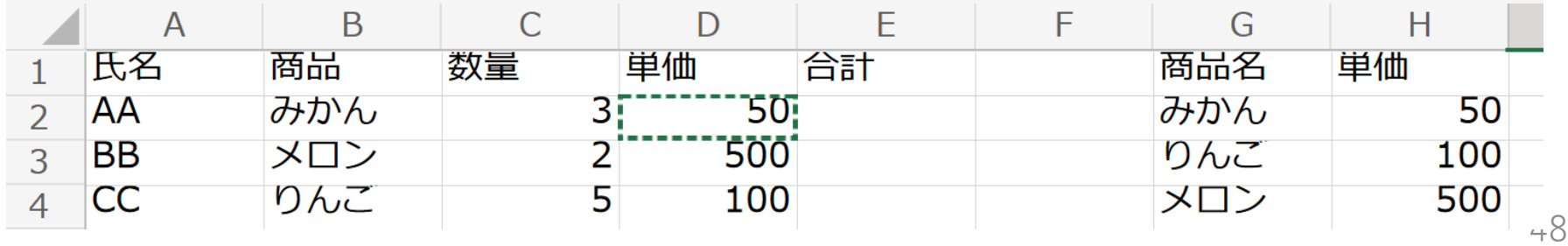

#### セル **D2**, **D3**, **D4** の値が **50**, **500**, **100** になっていることを確認

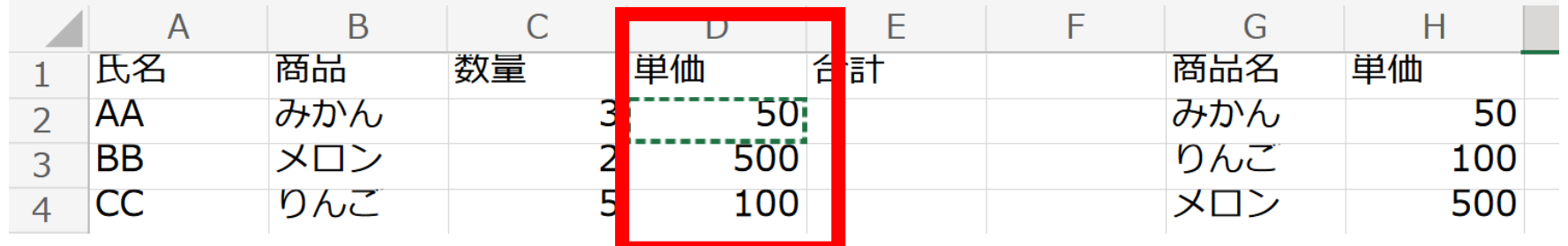

まとめ

- **Excel のルックアップ**:**他のセルの中**から、**特定の条件に合致 するセル**を**参照**する機能。**大量のデータの中から必要な情報を 素早く見つける**ことにも役立つ
- 例えば、**購入リスト**と**商品リスト**の**データを結びつける**ために、 **ルックアップ**を利用。特定の商品に対応する単価を取得できる。
- 作業効率の向上、正確さの向上につながる。

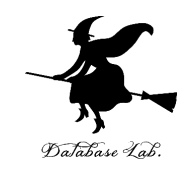

# 8-4 Excel の絶対参照, 相対参照,ルックアップ

### 参照、絶対参照、相対参照

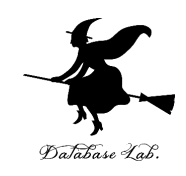

- **参照**:**参照元に変更があると、参照先にも即座に反映**される
- **絶対参照**:**ドル記号(\$)を使用する**。**参照セル**の**位置を固定す る**。
- **相対参照**:**ドル記号(\$)を使用しない**。コピーしたセルに合わ せて**参照セル**の**位置が変わる**。

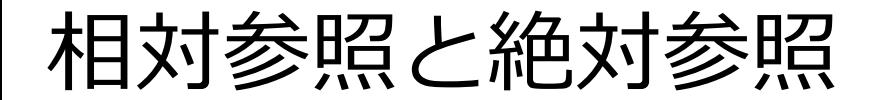

# =VLOOKUP(B2, \$G:\$H, 2, FALSE)

### **\$G や \$H は B2 は 絶対参照 相対参照**

## \$ を**つけたら**: **絶対参照** \$ を**つけなかったら**: **相対参照**

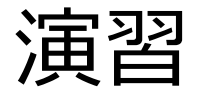

#### ① セル **D2 を左クリック**すると、**数式が表示される**ので確認 する

## =VLOOKUP(B2, \$G:\$H, 2, FALSE)

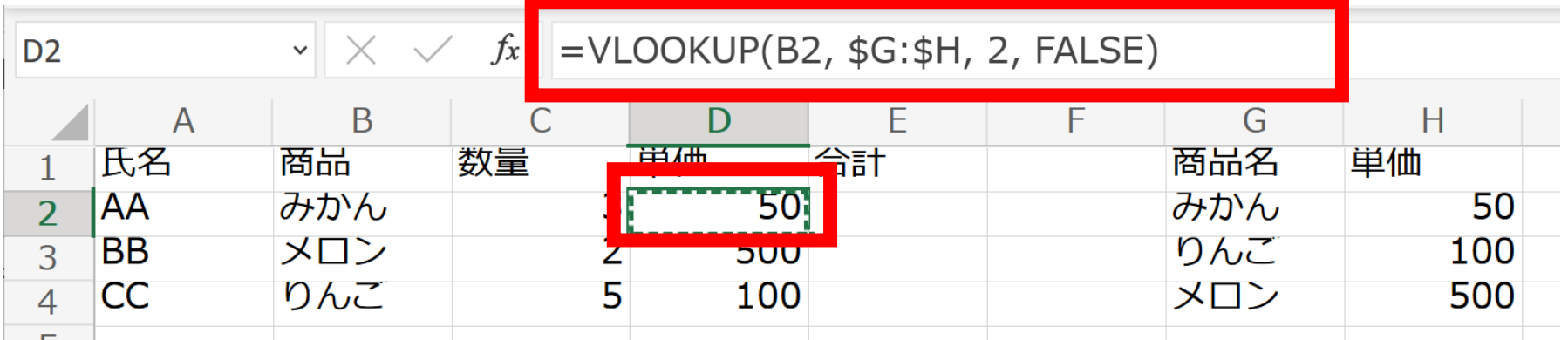

#### ② セル **D3 を左クリック**すると、**数式が表示される**ので確認 する

=VLOOKUP(B3, \$G:\$H, 2, FALSE)

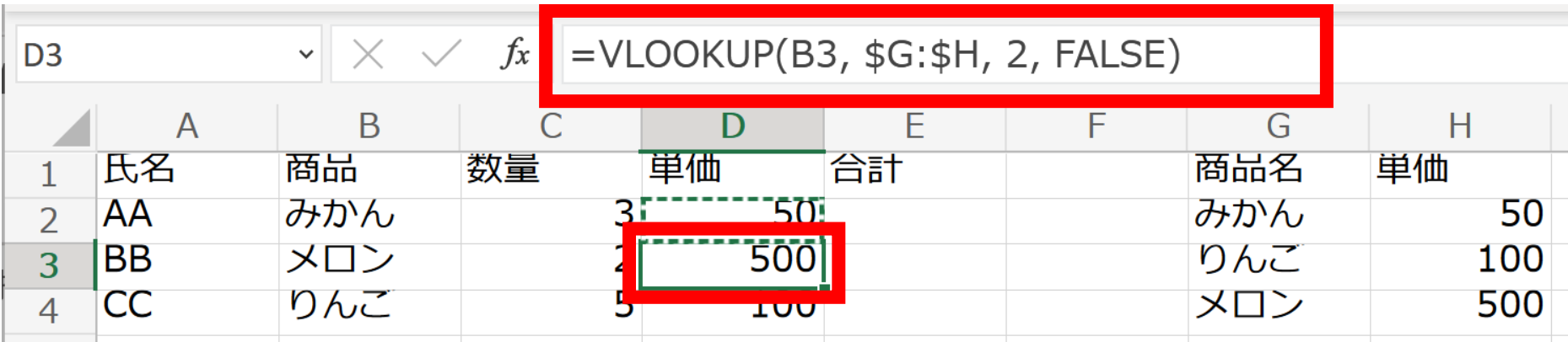

#### ③ セル **D4 を左クリック**すると、**数式が表示される**ので確認 する

=VLOOKUP(B4, \$G:\$H, 2, FALSE)

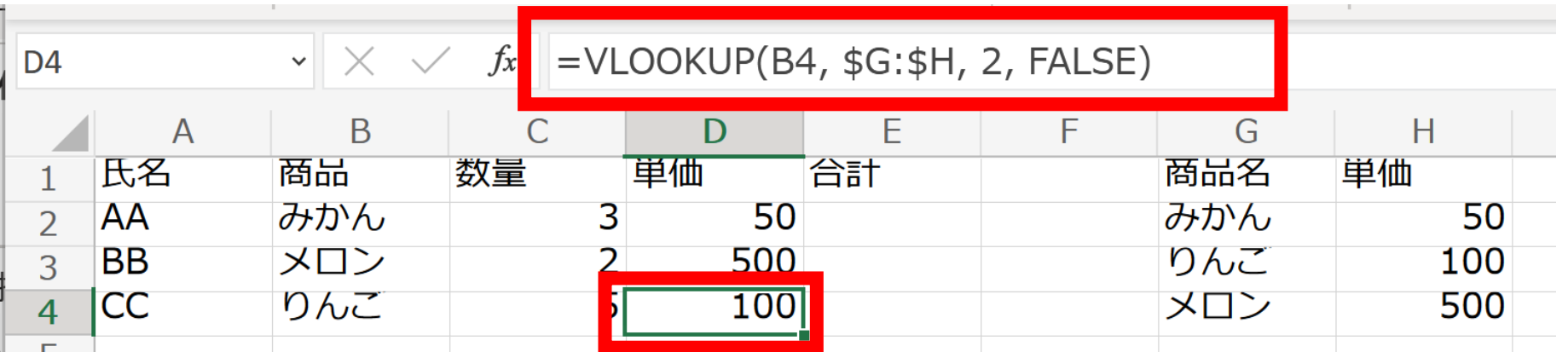

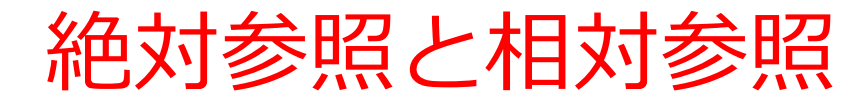

#### • **絶対参照**

## **参照セル**の**位置を固定する**。セルのコピー&ペーストでも 位置は固定されている。

• **相対参照 参照セル**の**位置が変わる。**セルのコピー&ペーストでは、 コピーしたセルに合わせて**参照セル**の**位置が変わる**

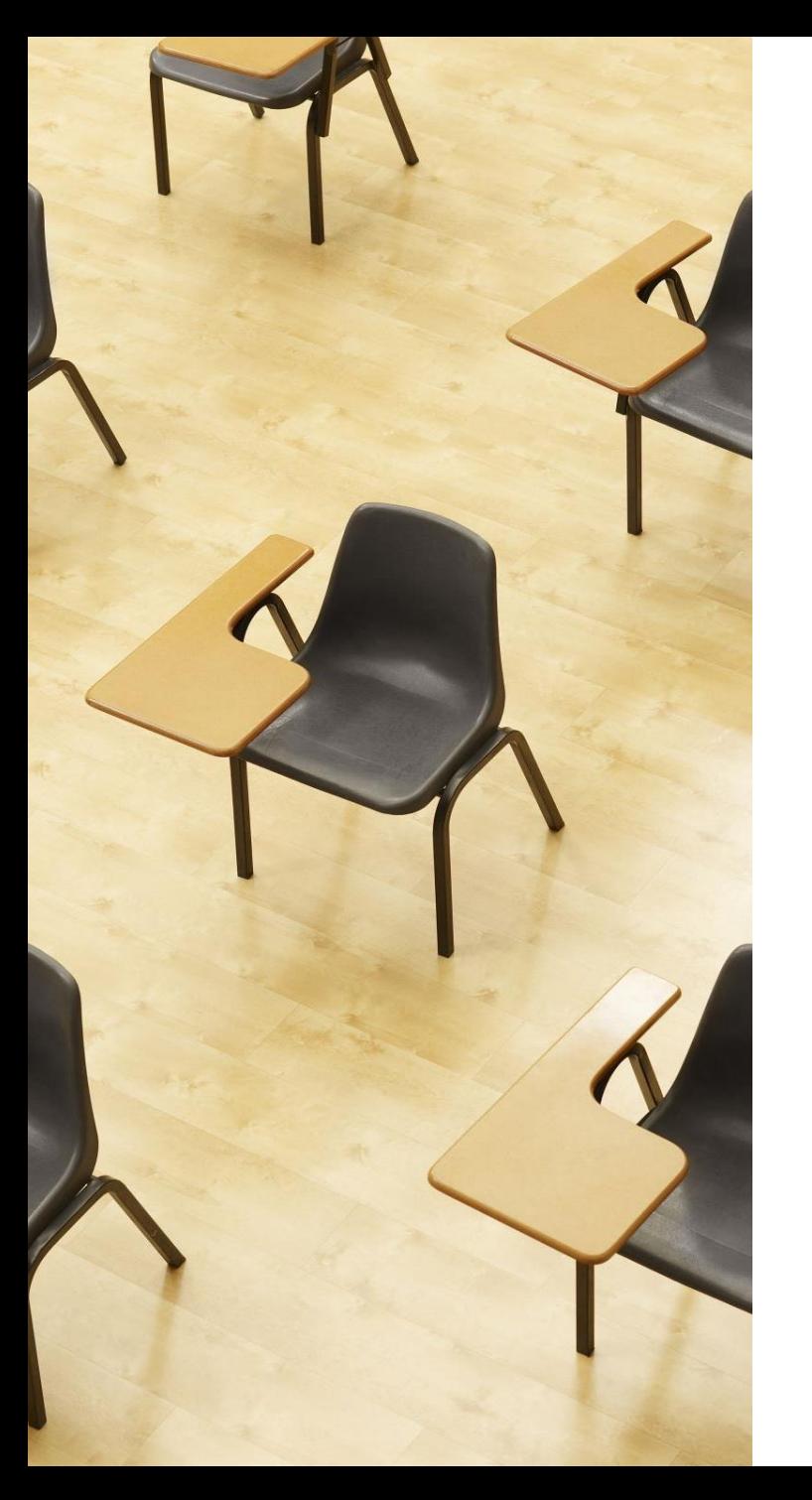

## 演習

## **【トピックス】** • **絶対参照と相対参照**

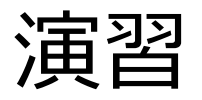

### ① **セル D2 では,セル B2 を参照している**ことを確認 試しに、セル **B2** をダブルクリックしたあと,セル **B2** の値を 「**みかん**」から「**りんご**」に**書き換え**て、Enter キーを押す

#### **「100」を確認**

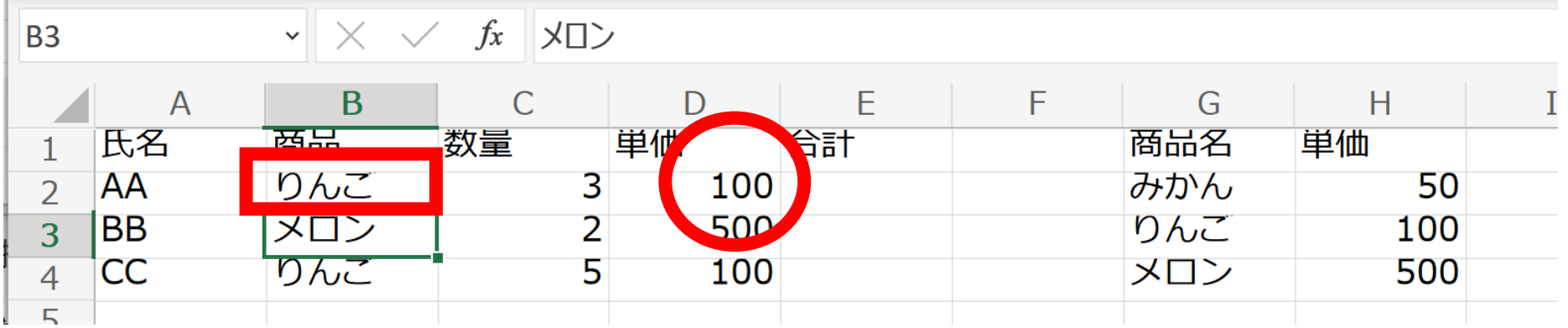

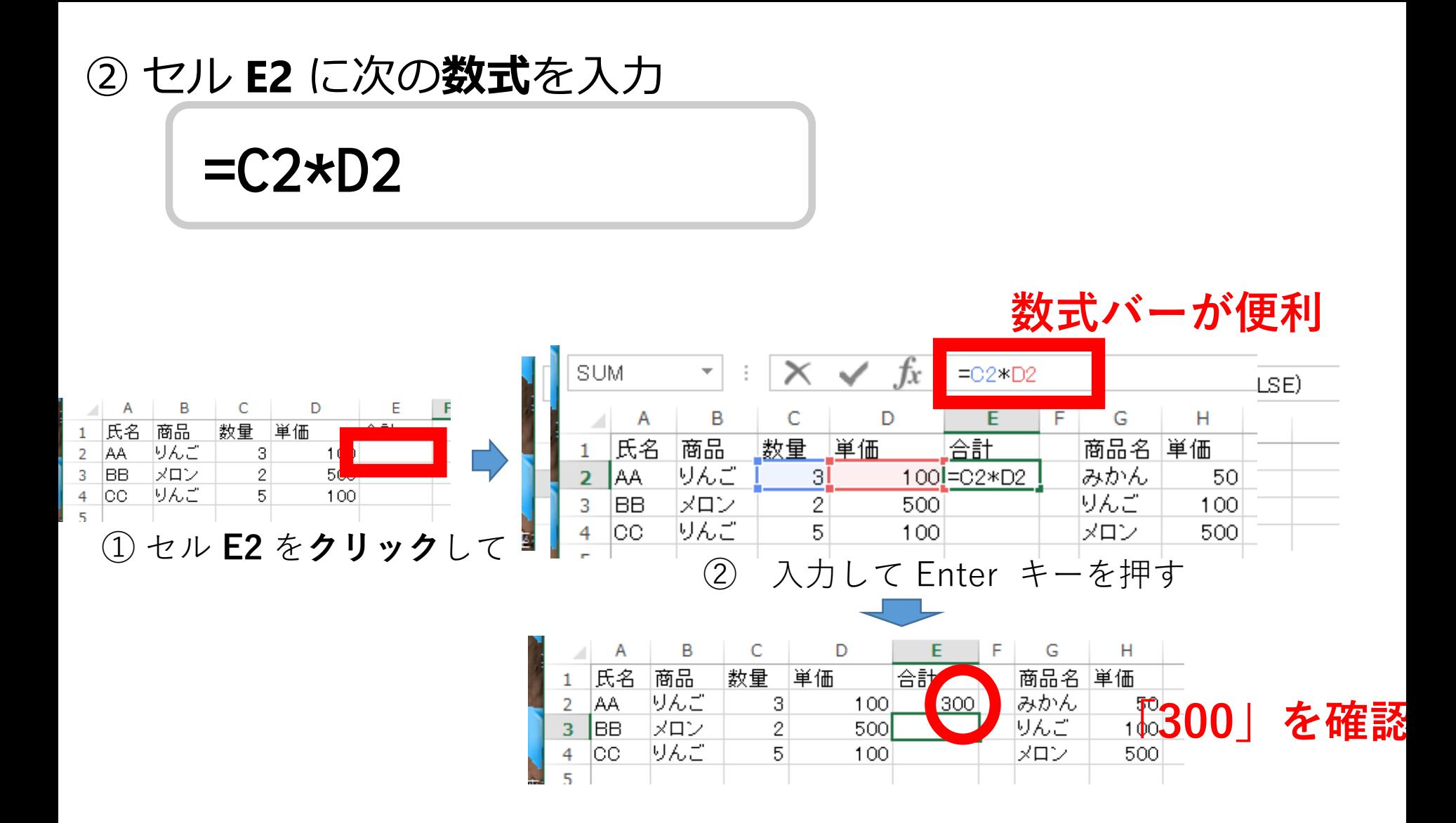

### ③ セル **E2** の**式**を,セル **E3, E4** に**コピー**する ・まず,セル **E2** を**右クリック**し、**右クリックメニュー**で「**コピー**」

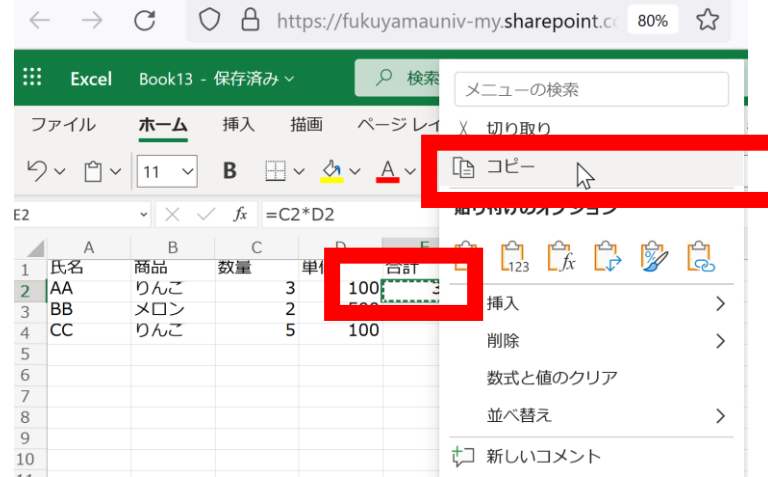

#### ・セル **E3,E4** を選び,**右クリックメニュー**で「**貼り付け**」

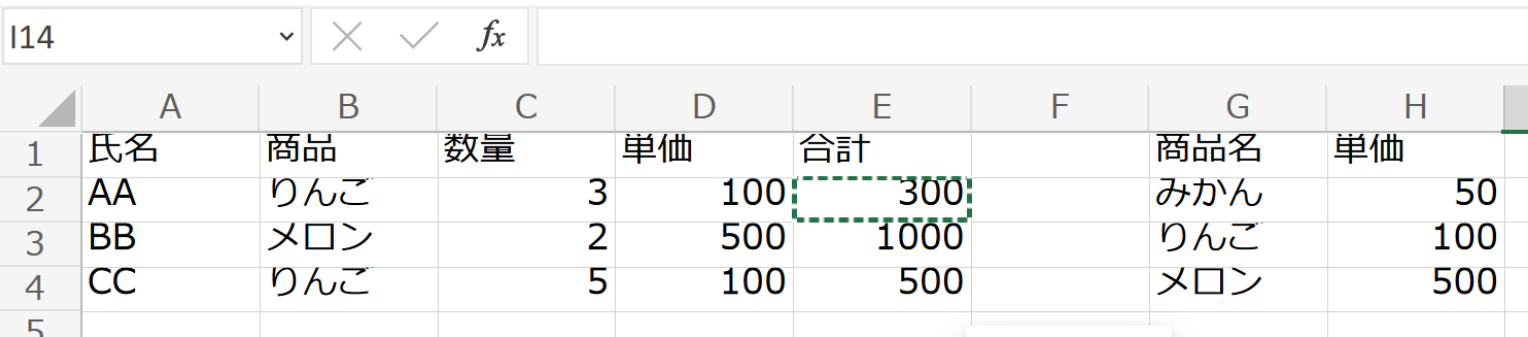

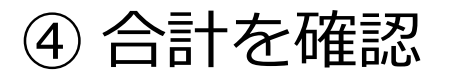

#### セル **E2**, **E3**, **E4** の値が **300**, **1000**, **500** になっている

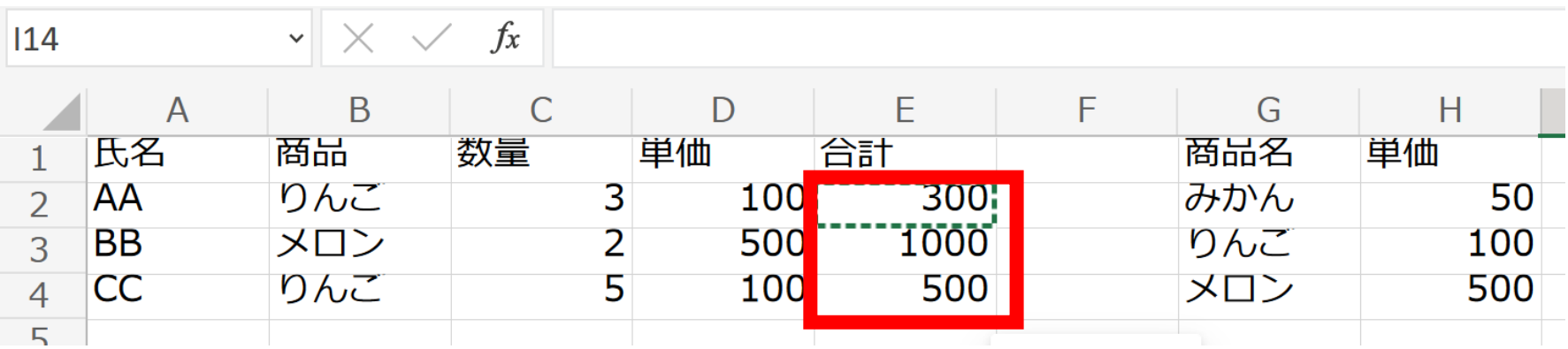

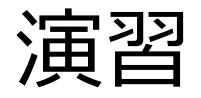

### **B列**の**商品**を,すべて「**メロン**」に書き換える. **単価,合計が自動で更新される**ことを確認

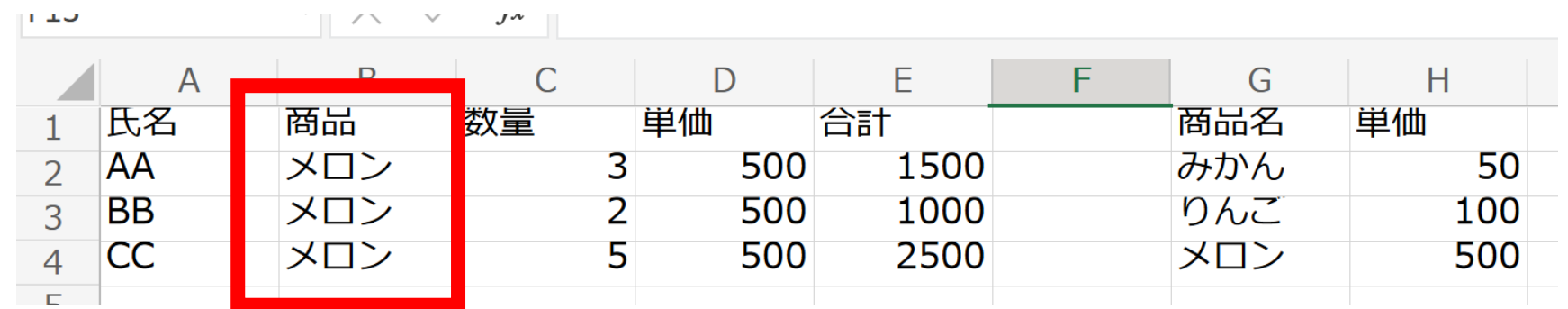

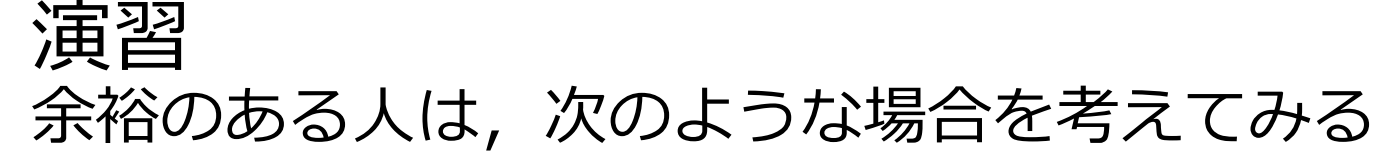

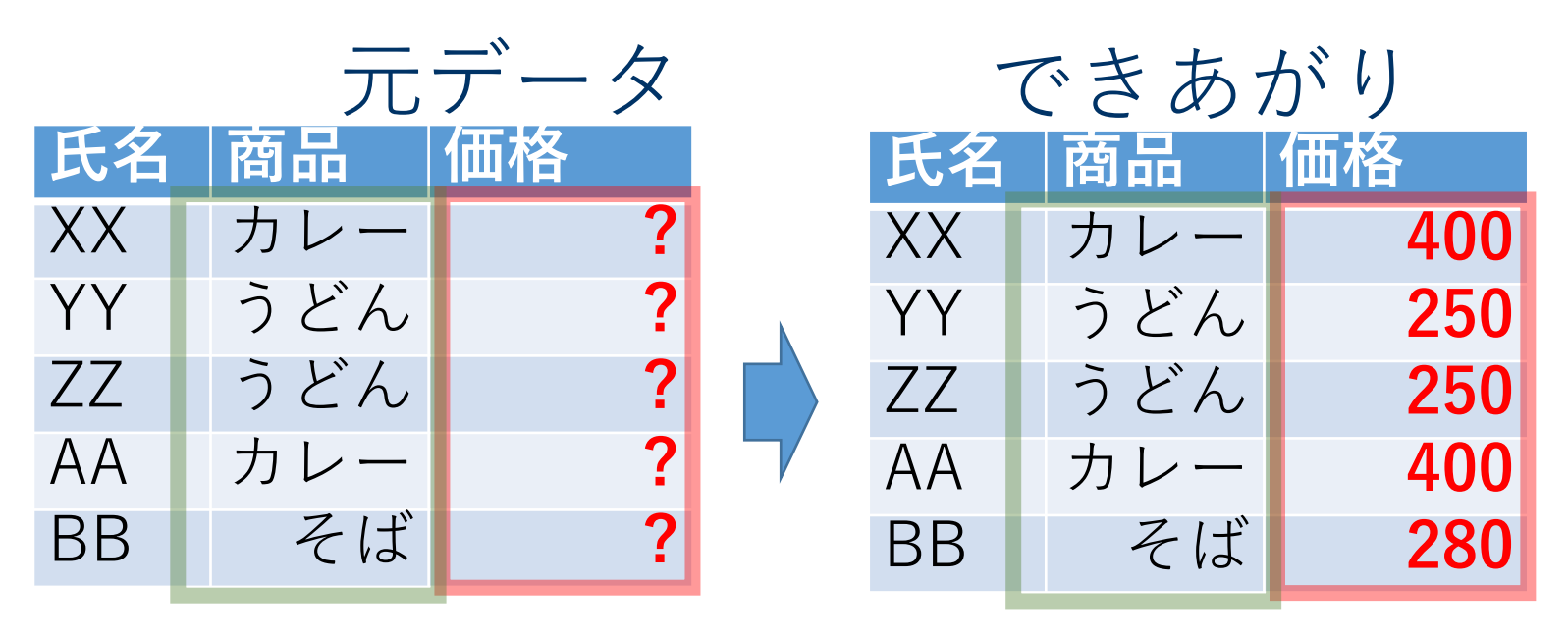

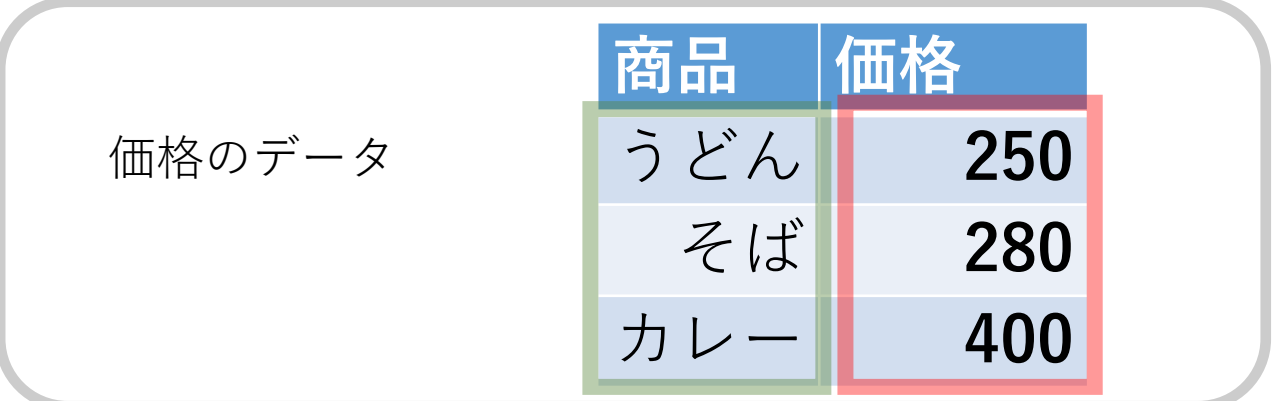

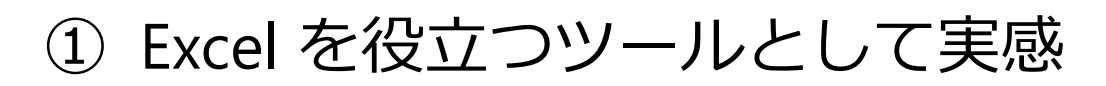

**Excelは強力なツールであり、数多くの機能を提 供。Excelを用いたデータ処理や分析のスキルを 身につけることは、大学生にとって重要。**

② 色付きの散布図の作成

**データを視覚的に把握することが可能になる。 それを見ながらデータのパターンや傾向を観察 するクラスタ分析ができるようになる。**

③ 絶対参照と相対参照の使い方の理解

**・絶対参照ではドル記号(\$)を使い、参照するセ ルの位置を固定。**

**・相対参照ではドル記号(\$)を使わず、コピーし たセルに合わせて参照セルの位置が変わる。** いずれも、効率的な作業や正確な計算に役立つ<sub>。</sub>

全体まとめ

- **クラスタ分析**:散布図を見ながら、**データのパターンやクラス タを観察**する(高度な統計ソフトウェアやAIを使用することも ある)
- **Excel のルックアップ**:他のセルの中から、特定の条件に合致 するセルを参照する機能。**大量のデータの中から必要な情報を 素早く見つける**ことにも役立つ
- **参照**:**参照元に変更があると、参照先にも即座に反映**される
- **絶対参照**:**ドル記号(\$)を使用する**。**参照セル**の**位置を固定す る**。
- **相対参照**:**ドル記号(\$)を使用しない**。コピーしたセルに合わ せて**参照セル**の**位置が変わる**。